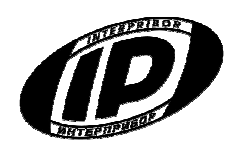

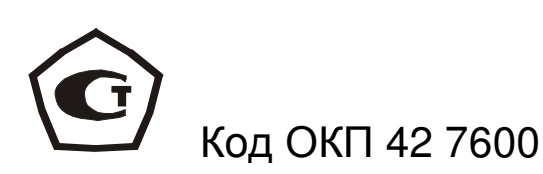

# **ИЗМЕРИТЕЛЬ проницаемости вакуумный ВИП-1**  Модификация ВИП-1.3

Руководство по эксплуатации

# **СОДЕРЖАНИЕ**

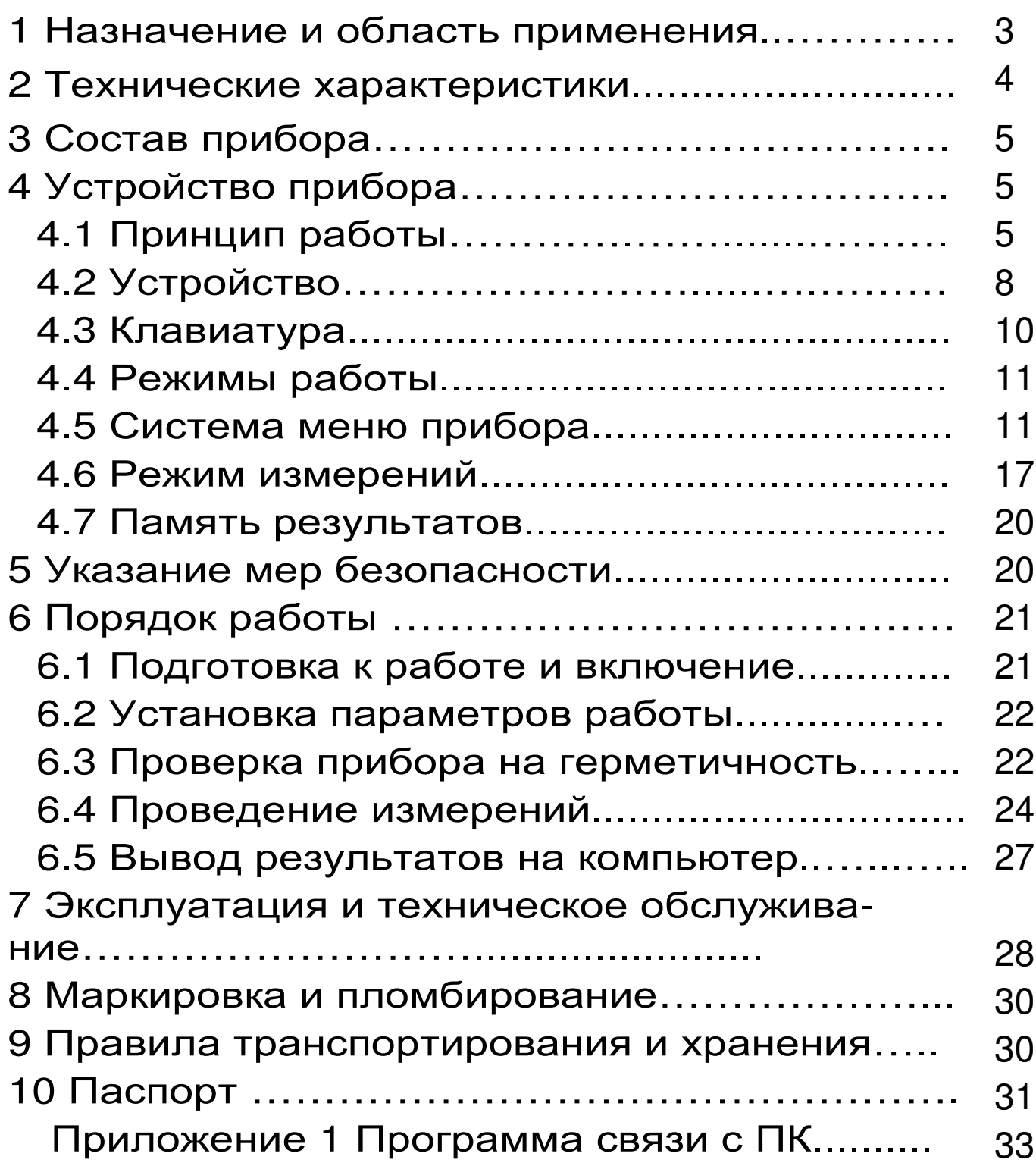

Руководство по эксплуатации содержит сведения о принципе действия, конструкции, технических характеристиках, описание методов измерения и оценки измеряемых величин, а также другие сведения, необходимые для нормальной эксплуатации двухкамерного измерителя проницаемости вакуумного со встроенным вакуумным насосом ВИП-1.3.

Эксплуатация прибора допускается только после внимательного изучения настоящего руководства.

## **ОПИСАНИЕ И РАБОТА ПРИБОРА**

## **1 НАЗНАЧЕНИЕ И ОБЛАСТЬ ПРИМЕНЕНИЯ**

1.1 Прибор «ВИП-1», модификация «ВИП-1.3» (далее прибор) предназначен для ускоренного определения параметра воздухопроницаемости **a** материала (бетона, раствора) и сопротивления **m** этих материалов проникновению воздуха в образцах, изделиях и конструкциях.

Применяется для оперативного контроля марки водонепроницаемости **W** по ГОСТ 12730.5-84 при технологических процессах изготовления бетона, а также в строительстве бетонных и железобетонных конструкций, эксплуатирующихся в условиях повышенной влажности или в водной среде.

1.2 С использованием в измерениях второй вакуумной камеры, в качестве охранного периметра, прибор позволяет определять глубину образования вакуума **H**.

1.3 Рабочие условия эксплуатации - диапазон температур от плюс 5 °С до плюс 40 °С, относи-

тельная влажность воздуха при плюс 30 °С и ниже без конденсации влаги до 75 %, атмосферное давление от 84 до 106,7 кПа.

1.4 Прибор соответствует обыкновенному исполнению изделий третьего порядка по ГОСТ Р 52931-2008.

1.5 Прибор является восстанавливаемым (ремонтируемым) изделием и предназначен для эксплуатации на открытом воздухе и в замкнутых помещениях.

Прибор не должен подвергаться воздействию атмосферных осадков.

## **2 ТЕХНИЧЕСКИЕ ХАРАКТЕРИСТИКИ**

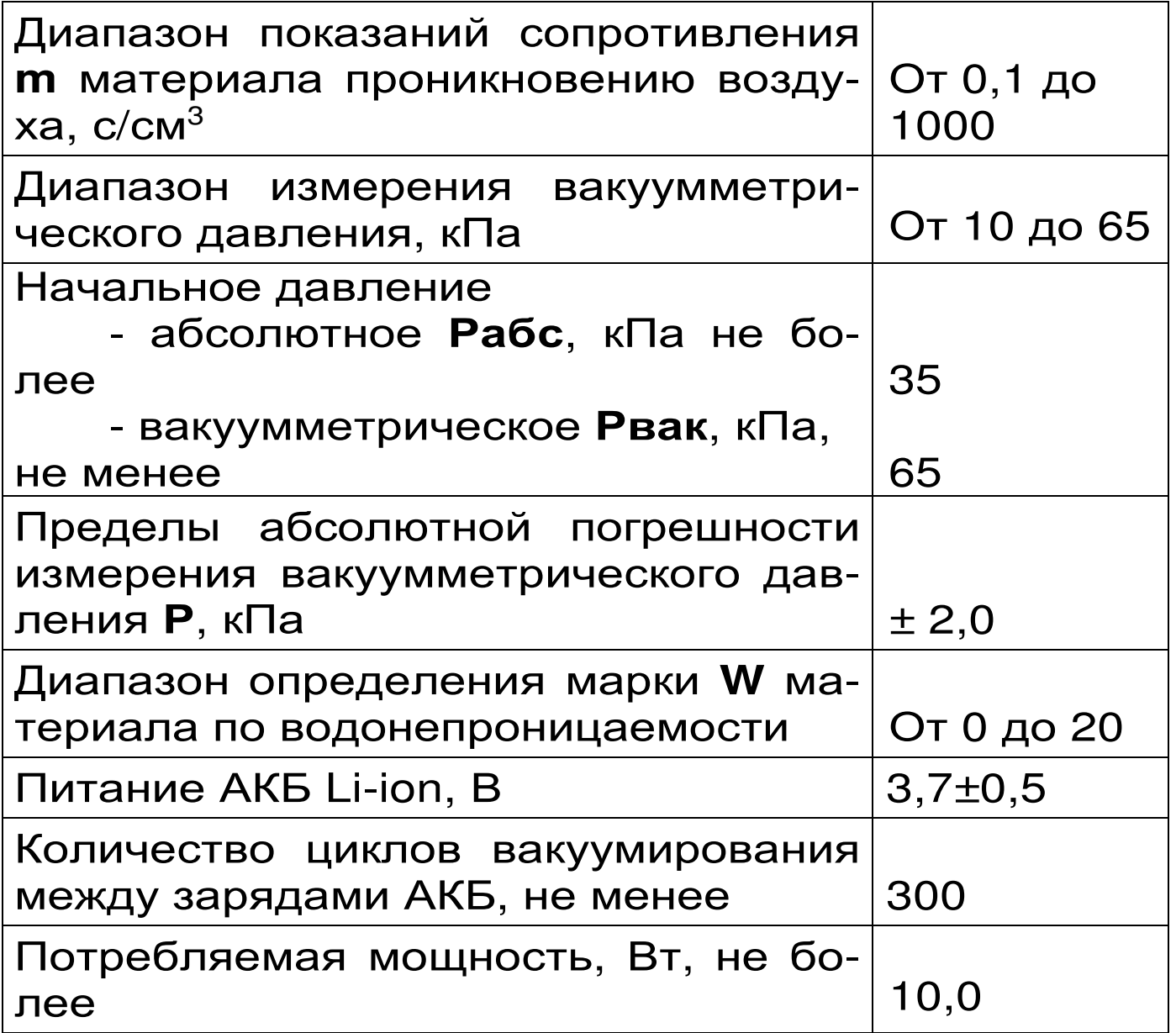

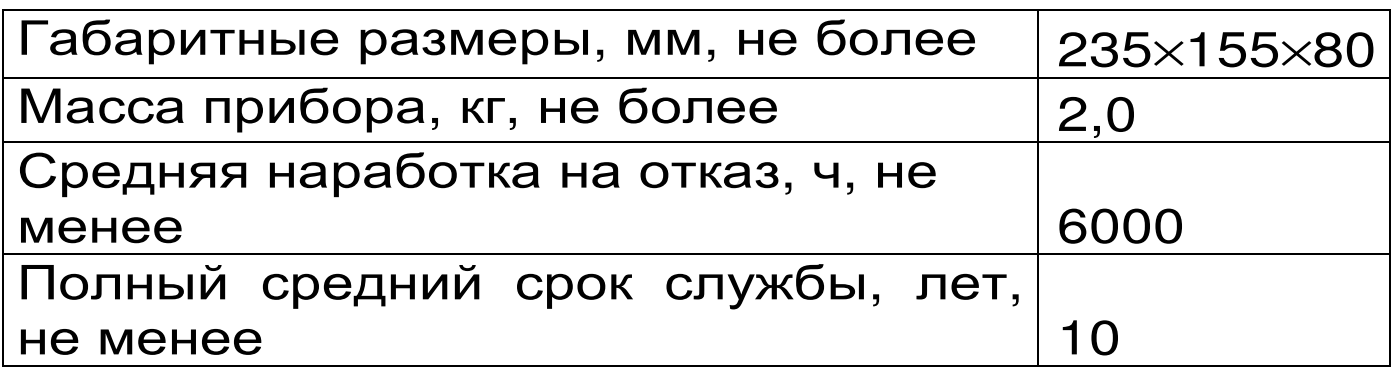

## **3 СОСТАВ ПРИБОРА**

- 3.1 Измерительный блок.
- 3.2 Блок питания.
- 3.3 Кабель USB.

3.4 Руководство по эксплуатации.

# **4 УСТРОЙСТВО И ПРИНЦИП**

# **РАБОТЫ ПРИБОРА**

### **4.1 Принцип работы**

Принцип действия прибора основан на измерении в течение определенного промежутка времени падения вакуумметрического давления **Рвак**, предварительно созданного в вакуумной камере прибора, полость которой имеет герметичный контакт через мастику с поверхностью испытуемого материала, с последующим автоматическим вычислением по измеряемым величинам параметров проницаемости. Падение давления в камере обусловлено фильтрацией в нее окружающего воздуха сквозь поры и дефекты материала, подвергаемого вакуумированию. Скорость изменения давления зависит от параметра воздухопроницаемости **a** материала или обратного ему значения сопротивления **m** материала проникновению воздуха.

Во время измерения встроенный электронный блок автоматически отслеживает измерение вакуумметрического давления и запоминает точки

этого процесса. Вычисление сопротивления материала проникновению воздуха m, с/см<sup>3</sup>, производится по формуле

$$
m = \frac{\Delta t}{0.423 \times \ln\left(\frac{P_{\text{Bak}}^{0}}{P_{\text{Bak}}^{1}}\right) \times V_{k}},\tag{1}
$$

где ∆t – время, в течение которого произошло падение вакуумметрического давления, с;

**P 0 вак** – начальное значение вакуумметрического давления, кПа;

**P 1 вак** – конечное значение вакуумметрического давления, кПа;

 $\bm{V_k}$  – объем вакуумной камеры прибора, см $^3$ .

Вычисление параметра воздухопроницаемости материала **а**, см<sup>3</sup>/с, производится по формуле

$$
a=\frac{1}{m},\qquad \qquad (2)
$$

Согласно ускоренному методу определения водонепроницаемости бетона по его воздухопроницаемости (ГОСТ 12730.5-84 Приложение 4) по вычисленным параметрам **a** и **m** может быть определена марка бетона по водонепроницаемости **W** (см. таблицу 1).

Кроме этого, прибор позволяет получать и использовать градуировочные зависимости **W**~**m** для материалов заказчика, либо уточнить данные по бетону (таблица 1), если они будут расходиться с результатами испытания на водонепроницаемость методом «мокрого пятна» более чем на одну марку.

Для определения марки материала по водонепроницаемости в приборе используется следующая градуировочная зависимость

$$
W = b_0 + b_1 \cdot lg(m) , \qquad (3)
$$

где  $b_0$  и  $b_1$  – коэффициенты, определяемые по п. п. 7.4, 7.5 Приложения 4 ГОСТ 12730.5-84.

#### Таблица 1

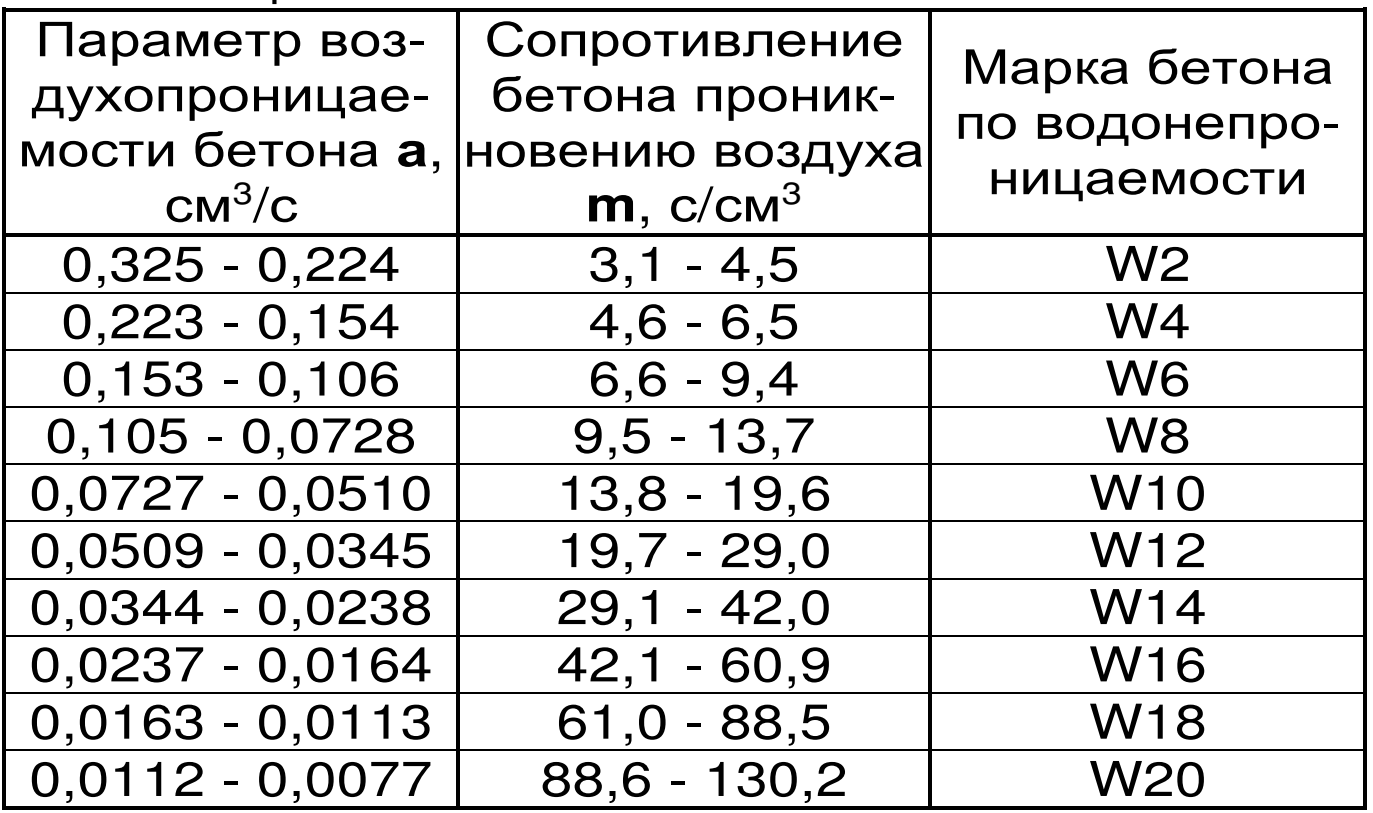

В связи с тем, фактическая величина вакуумметрического давления **Рвак** зависит от атмосферного давления **Ратм**, которое является не постоянной величиной, все расчеты в приборе ведутся с использованием значений абсолютного давления **Рабс**.

Конструктивной особенностью данного прибора является наличие второй (внешней) вакуумной камеры, которая используется в измерениях в качестве охранного периметра. Во время проведения испытания электронный блок прибора следит за тем, чтобы давление во внешней (охранной) камере **Рабс охр** соответствовало давлению в измерительной камере **Рабс изм** . Такая схема проведения испытания позволяет по формуле (4) определять глубину образования вакуума **Н**, см – параметр, характеризующий проницаемость конструкции

$$
H = \frac{V_{k} \times (P_{\text{BAK}}^{0} - P_{\text{BAK}}^{1})}{S_{k} \times P_{\text{BAK}}^{1}}, \tag{4}
$$

где **Sк** – площадь измерительной камеры над поверхностью испытуемого материала, см $^2$ .

#### **4.2 Устройство прибора**

Прибор (рисунок 1) представляет собой моноблочное устройство, в котором объединены измерительный блок 1, два встроенных вакуумных насоса (на рисунке не показаны) и электронный блок 2.

Измерительный блок состоит из двух камер: центральной камеры предварительного вакуумирования и внешней охранной камеры, выполненных в виде двух полых, герметично изолированных друг от друга цилиндров 3 с фланцами; ручек 4 и органов управления: кнопки сброса 5 с маркировкой «Клапан сброса», кнопки главного клапана 6 с маркировкой «Главный клапан» и клапана 7, расположенного на нижней поверхности прибора. На боковой поверхности находится технологическая пробка 8, предназначенная для проведения поверки прибора.

Электронный блок установлен на верхнем лицевом торце прибора и имеет 9-клавишную клавиатуру ЖК-дисплей и USB-разъем 9 для связи с компьютером при помощи стандартного кабеля.

Через USB - разъем осуществляется автоматический заряд литиевой батареи во время подключения прибора к ПК или к сети напряжения питания 220 В. Конструкция прибора не предусматривает извлечение и замену литиевой батареи потребителем. Батарея расположена внутри корпуса прибора под электронным блоком.

При проведении испытания прибор устанавливается на поверхность испытуемого изделия через герметизирующую мастику, нанесенную на нижнюю поверхность одной или обеих камер, в зависимости от режима работы прибора.

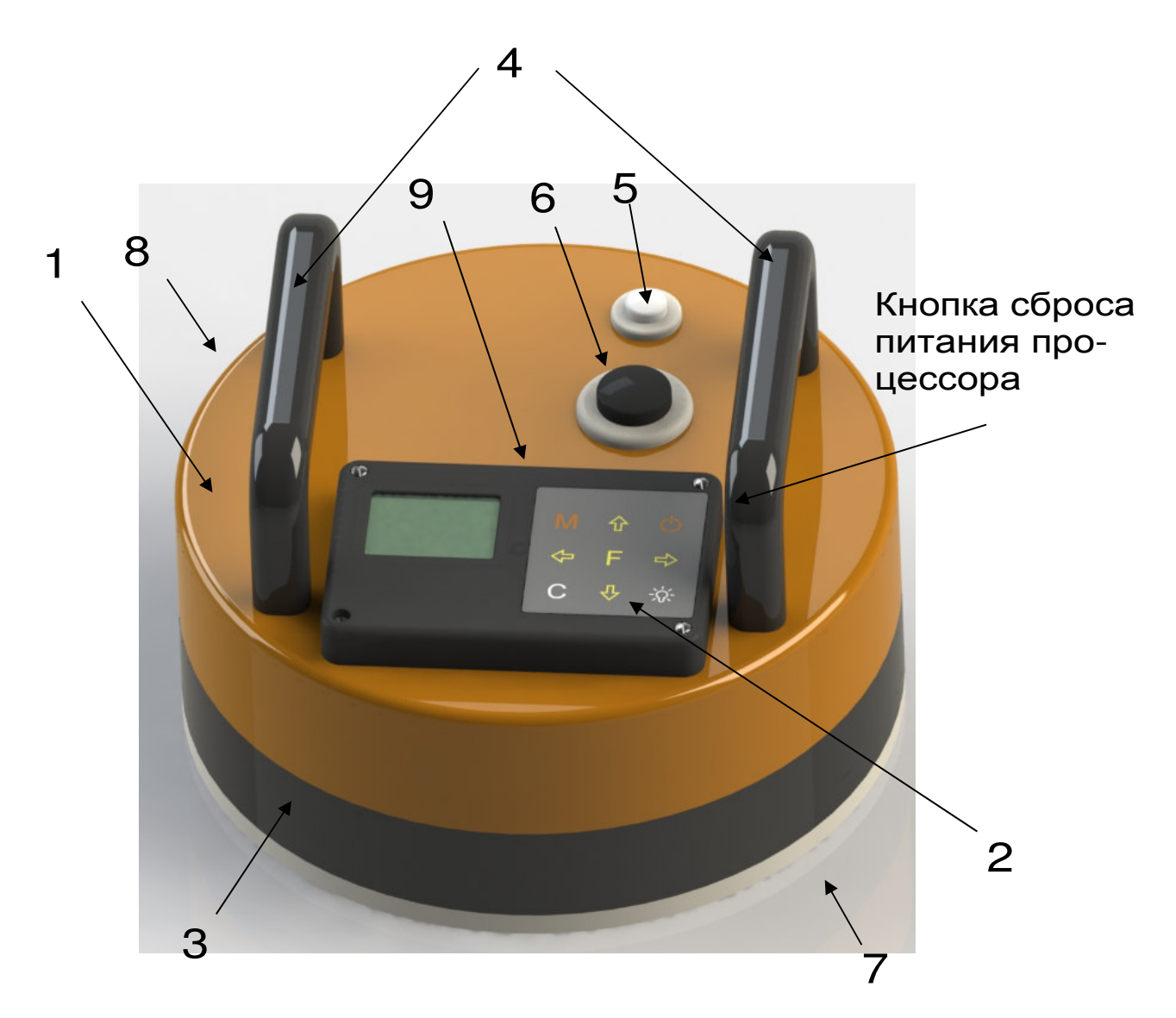

Рисунок 1 - Внешний вид прибора

#### **4.3 Клавиатура**

Клавиатура электронного блока состоит из 9 клавиш. Функции клавиш приведены ниже:

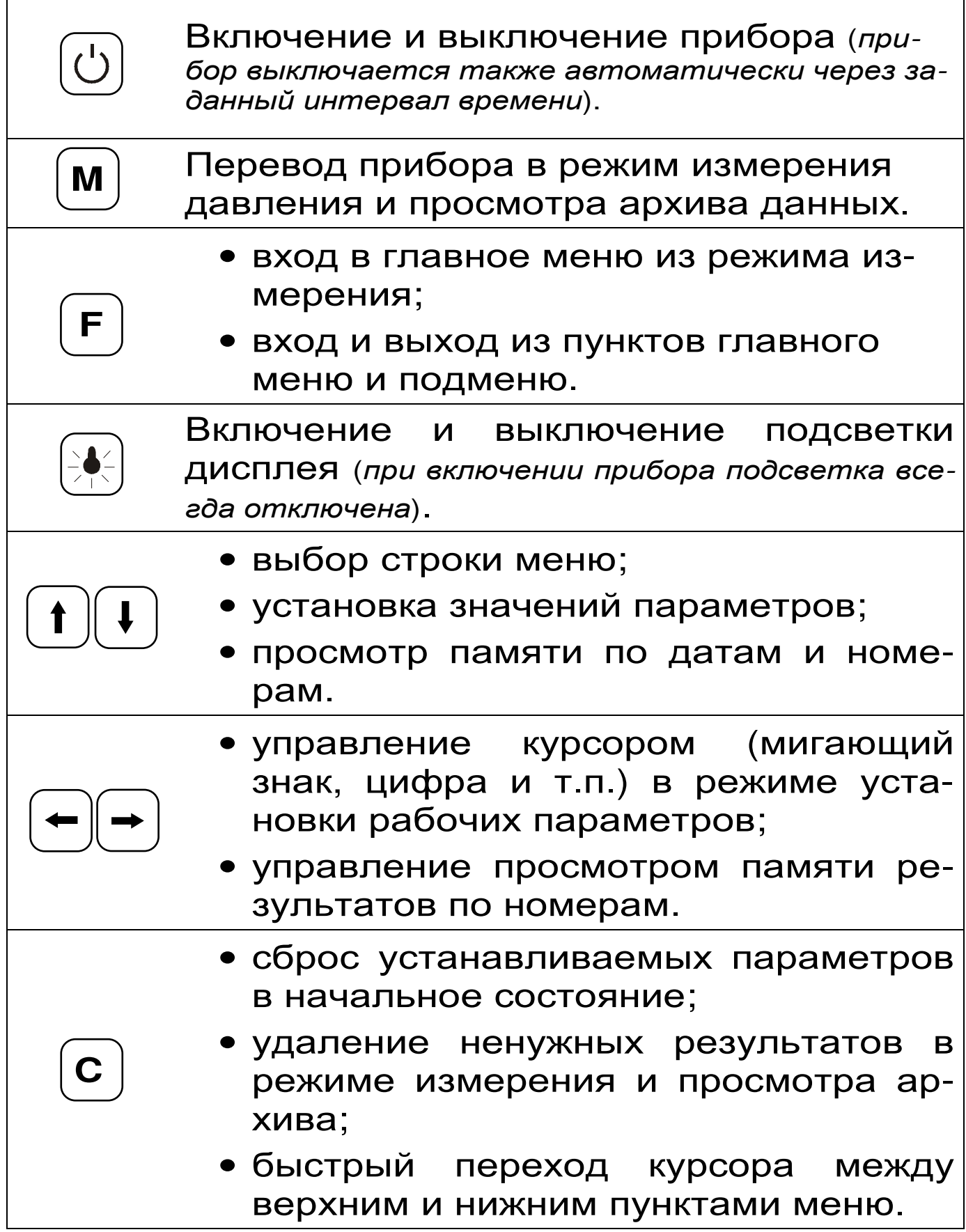

## **4.4 Режимы работы**

В приборе предусмотрены следующие режимы работы:

- − режим измерения **W** измерение параметров воздухопроницаемости материала и определение марки по водонепроницаемости **W** (используется только центральная измерительная камера);
- − режим измерения **WH** комбинированный режим измерения применяется для определения марки по водонепроницаемости **W** и глубины образования вакуума **Н** (используются две камеры, происходит повышенный расход заряда АКБ);
- − режим проверки герметичности падение вакуумметрического давления в приборе, либо герметично установленного на поверхности непроницаемого материала (оргстекло), либо при закрытом главном клапане, в течение 1 часа не должно превышать 2 кПа.

### **4.5 Система меню прибора**

4.5.1 После включения питания прибора на дисплее кратковременно появляется сообщение об активном источнике питания, его заряде и напряжении, затем прибор переключается в *главное меню*.

Требуемая строка выбирается клавишами  $\left(\frac{1}{n}\right)$  $\left(\mathbf{t}\right)$  и выделяется темным фоном.

Для перехода к работе с нужным пунктом меню необходимо выбрать его клавишей  $\bigoplus$  или  $\bigoplus$  и войти в него клавишей <sup>[F]</sup>. Для возврата в главное меню повторно нажать  $\left(\mathsf{F}\right)$ .

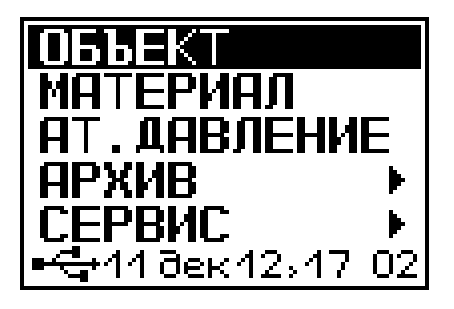

В нижней строке экрана, в зависимости от вида меню, высвечивается индикатор заряда батареи, текущее время и дата, логотип USB-коннекта при подключении прибора к компьютеру. Кроме того, в некоторых подменю нижние строки индикатора могут содержать подсказки по активным функциональным клавишам.

4.5.2 *Пункт главного меню* «*ОБЪЕКТ*» позволяет выбрать 1 из 20 возможных объектов, на котором будут производиться испытания. Установленные имена всех объектов могут быть изменены самостоятельно пользователем с помощью сервисной программы (см. приложение 1).

4.5.3 *Пункт главного меню* «*МАТЕРИАЛ*» позволяет выбрать материал, на котором будут производиться испытания.

Для выбора материала необходимо из главного меню нажать клавишу <sup>[E]</sup> и <u>в</u>ойти в меню, клавишами со стрелками  $\bigcup$  или  $\bigcup$  выбрать требуемый материал и повторным нажатием клавиши **F** завершить выбор.

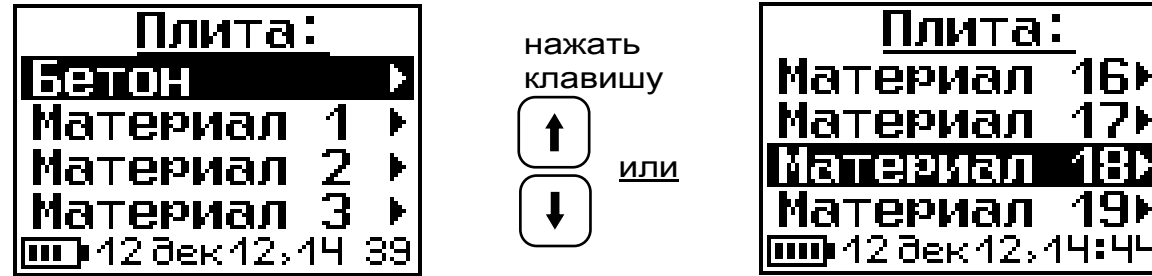

Этот пункт меню содержит один стандартный

материал – бетон, для которого в программе прибора уже установлена корреляция между маркой по водонепроницаемости **W** и сопротивлением проникновению воздуха **m** (ГОСТ 12730.5-84 Приложение 4), и 19 программируемых (Материал-1, -2,... -19).

Программируемые материалы имеют по два коэффициента **b<sup>0</sup>** и **b1**, позволяющие установить градуировочную зависимость **W**~**m** (формула 3) для новых видов материала или уточнить табличные данные для бетона (таблица 1), если они будут расходиться с результатами испытания на водонепроницаемость методом «мокрого пятна» более чем на одну марку.

Для того чтобы изменить коэффициенты необходимо выбрать нужный программируемый материал и нажать клавишу $\left( \rightleftarrows$ 

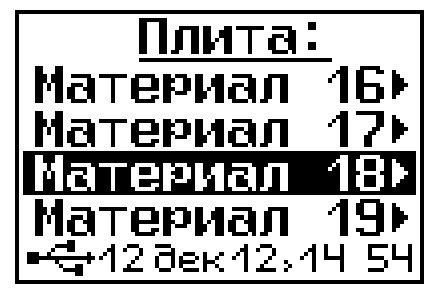

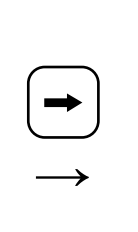

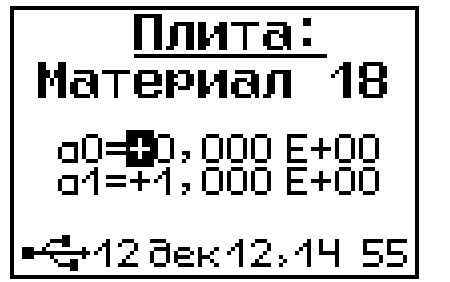

На дисплее в строке коэффициентов появится курсор, который кнопками  $\left(\frac{1}{2}\right)$  и  $\left(\frac{1}{2}\right)$  можно передвинуть на нужную позицию или переместить на следующую строку, а кнопками  $\bigcup_{\alpha} \bigcup_{\alpha} \bigcup_{\alpha}$  изменить значение выбранной позиции в коэффициенте.

После ввода значений коэффициентов необходимо нажать клавишу  $\left|\mathsf{E}\right|$ , для сохранения их в памяти прибора. Форма записи коэффициентов – экспоненциальная.

Названия программируемых материалов могут быть изменены пользователем с помощью специальной сервисной компьютерной программы (см. Приложение 1).

4.5.4 *Пункт главного меню* «*АТМОСФЕРНОЕ ДАВЛЕНИЕ*» позволяет перед каждым испытанием измерять и сохранять в памяти прибора величину атмосферного давления, необходимого для корректного вычисления параметров проницаемости. При открытом клапане 7 (рисунок 1), нажав клавишу  $\left[\textbf{M}\right]$ , электронный блок сохранит текущее значение атмосферного давления. При нажатии

клавиши  $\boxed{\mathbf{F}}$  или  $\boxed{\mathbf{C}}$  прибор выйдет в главное меню.

Кроме этого здесь можно посмотреть текущую температуру окружающей среды.

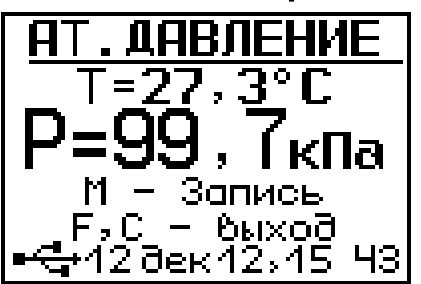

Сохраненное значение давления будет выводиться на дисплей в режиме измерения, и использоваться прибором в расчетах до тех пор, пока не будет повторена процедура измерения атмосферного давления.

4.5.5 *Пункт главного меню* «*Архив*» предоставляет доступ к подменю просмотра результатов измерений и ресурса памяти.

Архивная информация хранится в подменю **«***Просмотр***»**. Данные архива отсортированы по номеру измерения. Каждая архивная запись содержит дату, время проведения измерения, наименования объекта и материала, характеристики проницаемости **m**, **a**, **W** и **Н**.

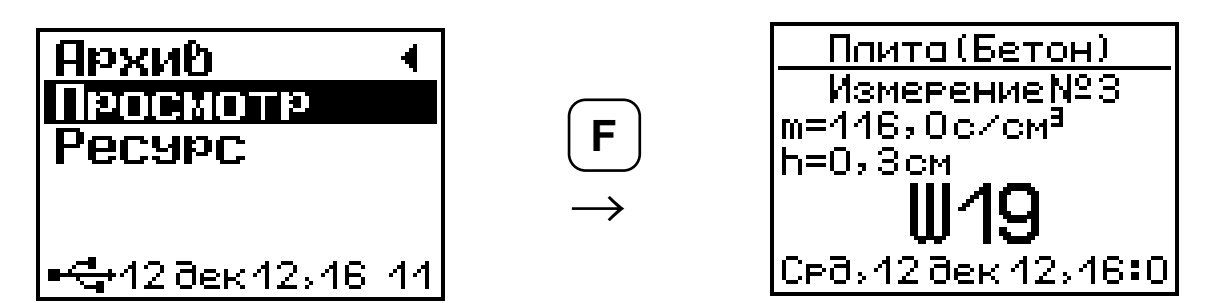

Войти в архив измерения можно с помощью клавиши <sup>[F]</sup>. Перемещение по записям производится с помощью клавиш $\left( \leftarrow \right)$  и  $\left( \leftarrow \right)$ .

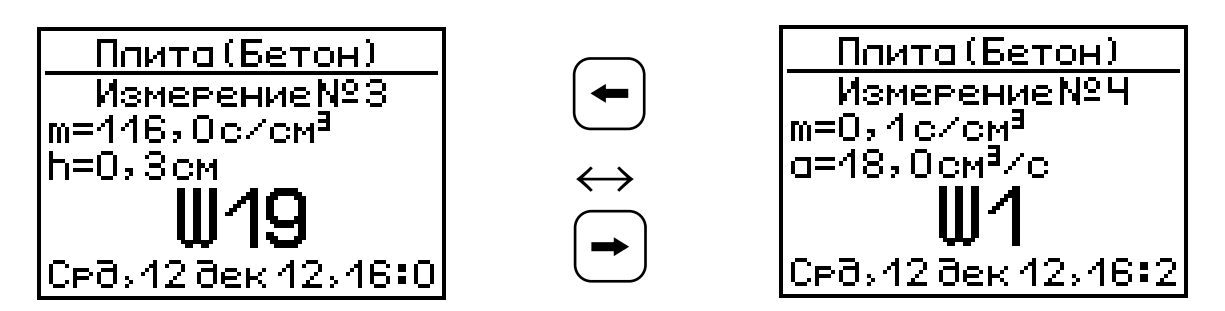

Выход из архива осуществляется по нажатию клавиши 使 или ს.

Единичный результат может быть удален при одновременном нажатии клавиш <u>₩</u> и С.

В подменю **«***Ресурс памяти***»** находятся данные о количестве свободной памяти. Рекомендуется всю информацию о проведенных испытаниях сохранять на компьютере при помощи сервисной программы связи (см. Приложение 1), так как при переполнении памяти новая информация будет записываться поверх предыдущей и самые первые измерения, которые стоят в конце списка архива станут недоступными.

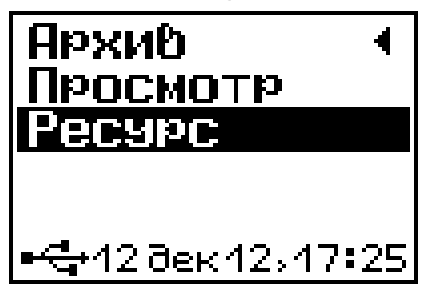

$$
\begin{array}{c} \boxed{\mathsf{F}} \\ \rightarrow \end{array}
$$

Ресурсы: Boero: 0428 Занято: 0004 Свободно: 0427 42 dek 42, 47-26

Повторным нажатием клавиши  $\boxed{E}$  в этом подменю можно принудительно очистить всю память прибора.

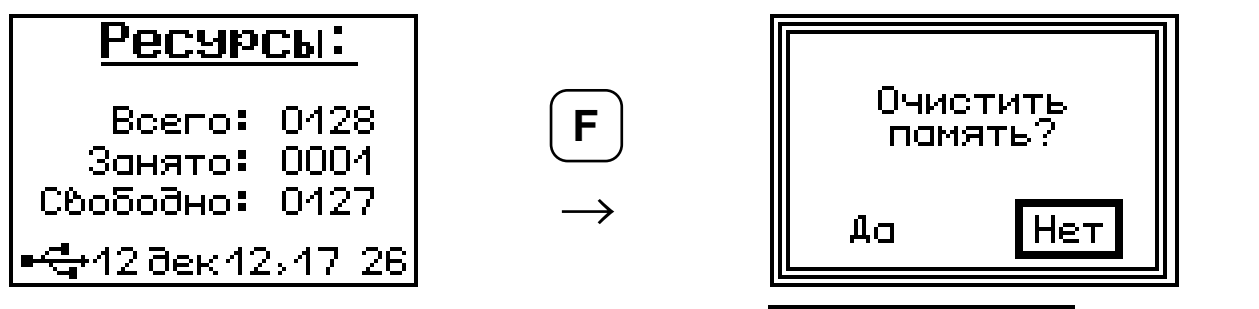

4.5.6 *Пункт главного меню* «*СЕРВИС*» позволяет через соответствующие подпункты

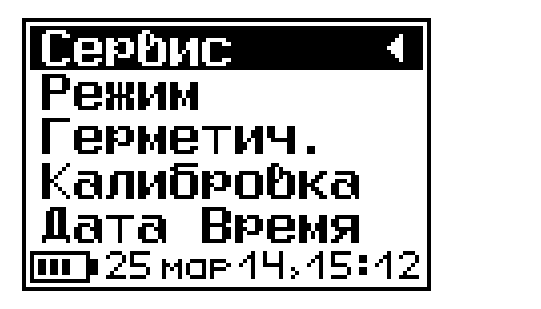

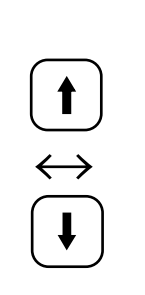

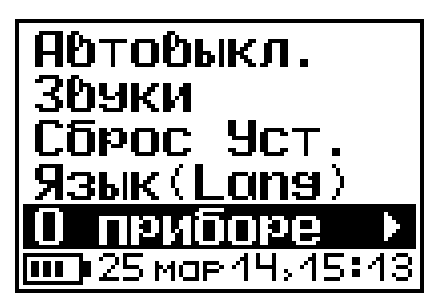

– выбирать один из двух основных режимов работы прибора **W** или **WH** (см. п. 4.4.);

– проводить проверку на герметичность (см. п. 6.3. настоящего РЭ);

– проводить калибровку прибора по давлению;

– устанавливать или корректировать дату и время;

– просматривать напряжение на источнике питания (при разряде батареи сверх допустимого уровня, напряжение менее 3,0 В, работа прибора блокируется и появляется сообщение – «Зарядить АКБ»);

– производить настройку автоотключения прибора при длительном времени его не использования;

– производить настройку звуковых сигналов;

– установить заводские настройки;

– выбирать русский или английский язык отображения информации на дисплее прибора;

– просмотреть общие краткие сведения о производителе прибора.

#### **4.6 Режим измерений**

После установки прибора на объекте можно переходить в режим измерений.

Режим измерения активируется нажатием клавиши <u>(м)</u>

Первым нажатием прибор переводится в режим измерения с отображением температуры окружающей среды и текущего значения абсолют-

ного давления в камере, предварительного вакуумирования.

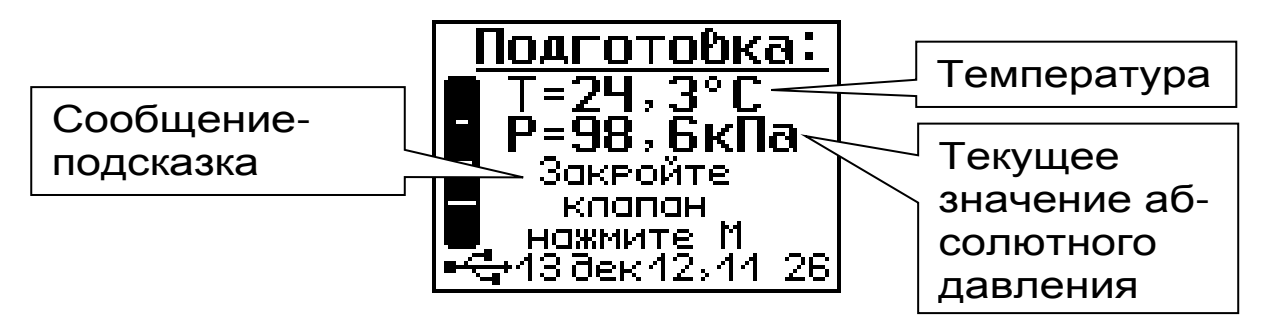

Для облегчения работы с прибором в режиме измерения на дисплей выводятся подсказки о порядке требуемых действий. Поэтому после активации этого режима оператору будет предложено закрыть главный клапан и создать в камере необходимое вакуумметрическое давление с помощью встроенного насоса, однократно нажав клавишу <sup>М.</sup> Вакуумный насос создаст требуемое вакуумметрическое давление и автоматически выключится. **M**

Если по каким-либо причинам произойдет отказ цифрового датчика давления, прибор покажет вместо цифрового значения «\*\*\*\*». В этом случае

прибор будет автоматически блокировать включение вакуумного насоса.

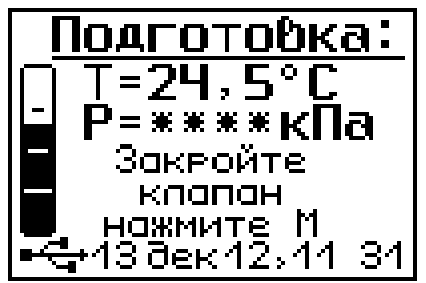

После создания в камере предварительного вакуумирования разряжения воздуха требуемой величины **Рабс** ≤ 35 кПа (**Рвак** ≥ 65 кПа) на индикаторе появится надпись с предложением начать регистрацию, нажав клавишу  $\boxed{\textsf{M}}$ .

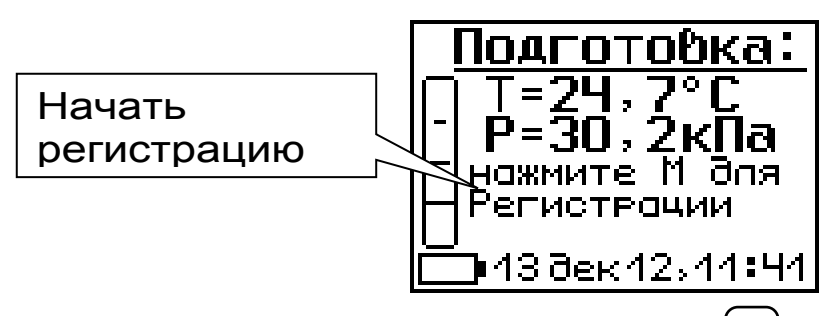

После нажатия клавиши <sup>[м]</sup> начнется запись процесса измерения давления, и прибор выдаст сообщение о необходимости «Открыть клапан». Одновременно с этим будет запущен таймер обратного отсчета времени, в течение которого кнопку 6 с маркировкой «Главный клапан» (рисунок 1) надо нажать. Откроется клапан 7, находящийся на нижней поверхности прибора.

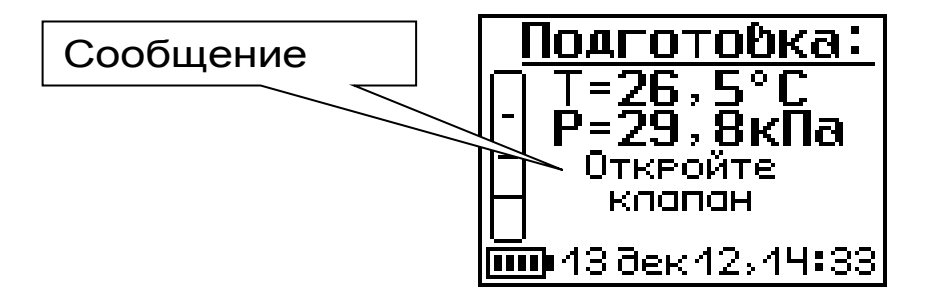

Если эта операция не будет совершена, то по истечении 1 минуты прибор вернется в режим измерения, и оператору вновь будет предложено повторить предыдущую операцию.

После открытия клапана 7 внутренний объем камеры предварительного вакуумирования и объем, заключенный между фланцем камеры и поверхностью объекта испытания, объединятся, что приведет к резкому падению вакуумметрического давления. Это послужит прибору сигналом начала основного процесса измерения давления, изменение которого будет обусловлено фильтрацией окружающего воздуха внутрь камеры.

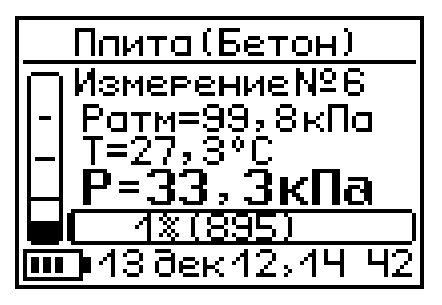

Процесс измерения можно принудительно прервать с помощью клавиши © или 下.

Длительность основного процесса измерения зависит от параметров проницаемости материала и может продолжаться от 2 до 15 минут.

По окончании процесса измерения, в зависимости от выбора режима работы (**W**, **WH**), прибор автоматически вычислит либо сопротивление проникновению воздуха **m**, параметр воздухопроницаемости **a** и марку по водонепроницаемости **W**, либо дополнительно к этим характеристикам будет вычислена ещё и глубина образования вакуума **H**. Эта информация будет выведена на дисплей и сохранена в памяти прибора.

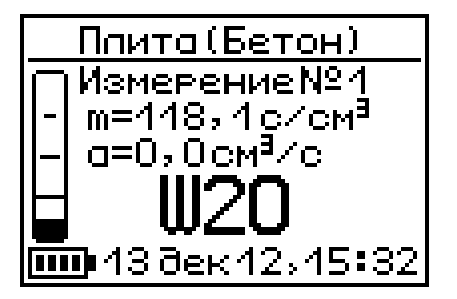

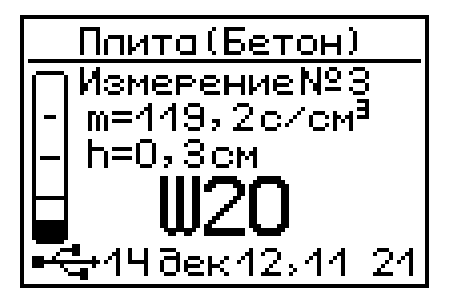

#### Режим **W** Режим **WH**

По окончании испытания для выхода в главное меню необходимо нажать клавишу  $\boxed{\mathsf{E}}$  или  $\boxed{\mathsf{C}}$ .

## **4.7 Память результатов**

4.7.1 Прибор оснащен памятью для долговременного хранения 128 результатов испытаний и условий их выполнения, которые заносятся в память подряд, начиная с 1 номера.

4.7.2 Результат испытаний содержит информацию о материале, объекте, вычисленные параметры проницаемости и марку водонепроницаемости.

4.7.3 Результаты можно просматривать на дисплее электронного блока. Вход в режим просмотра осуществляется из соответствующего пункта главного меню **«Архив»** (см. п. 4.5.5).

4.7.4 При переполнении памяти автоматически удаляется самый старый результат с заменой его на новые данные.

Все результаты можно удалить через пункт меню **«Ресурс памяти»**.

4.7.5 Выход из просмотра результатов производится нажатием клавиши  $\boxed{\mathsf{F}}$  или  $\boxed{\mathsf{C}}$ .

4.7.6 Любой результат может быть удален при одновременном нажатии клавиш <u>₩</u> и С.

# **5 УКАЗАНИЕ МЕР БЕЗОПАСНОСТИ**

5.1 К работе с прибором допускаются лица, прошедшие инструктаж по правилам техники безопасности, действующим при неразрушающем контроле бетонных и железобетонных изделий и конструкций на предприятиях стройиндустрии, строительных площадках, при обследовании зданий и сооружений.

5.2 На обследование объекта (конструкции) составляется задание, содержащее схему обследования, перечень мероприятий, необходимых для обеспечения обследования и безопасности работ с указанием лиц, ответственных за их выполнение.

5.3 При работе на высоте более 2 м и на глубине более 3 м, а также при прохождении в пределах 15 м силовой электросети или электрифицированных путей необходимо строго соблюдать установленный порядок допуска к работам.

5.4 Перед работой необходимо ознакомиться с инструкцией по технике безопасности, действующей на строительной площадке или предприятии, к которому относится обследуемый объект.

5.5 О начале, окончании и характере работ при<br>следовании необходимо уведомить прораба обследовании необходимо уведомить строительной площадки, начальника участка или смены предприятия.

5.6 Зону выполнения обследований необходимо обозначить предупреждающими знаками.

5.7 При выполнении обследований на высоте более 2 м и глубине более 3 м необходимо:

- работать вдвоем;
- работать, стоя на специальных подмостях;
- обязательно пользоваться монтажным поясом и каской.

## **6 ИСПОЛЬЗОВАНИЕ ПО НАЗНАЧЕНИЮ**

#### **6.1 Включение прибора**

Включить питание прибора нажатием клавиши  $\omega$  электронного блока, на дисплее кратковременно появится сообщение о версии прибора и напряжении источника питания, затем прибор переключится на главное меню. Если дисплей

сообщает о необходимости зарядки батареи или не работает, следует произвести заряд АКБ в соответствии с п. 8.5 настоящего РЭ.

## **6.2 Установка параметров работы**

Перед началом эксплуатации прибора и проведения измерений требуется выполнить установку параметров работы, для этого оператор должен выбрать указанные ниже пункты меню и провести соответствующие действия.

6.2.1 Выбрать наименование объекта испытаний (пункт меню **ОБЪЕКТ**) наиболее подходящее из списка возможных, либо с помощью сервисной программы дать объекту нужное имя.

6.2.2 Выбрать материал, на котором будут проводиться испытания (пункт меню МАТЕРИ-АЛ»), например: бетон. Для того чтобы в испытаниях использовать программируемые материалы (Материал-1, -2,..., -19) оператор сначала должен определить коэффициенты **b<sup>0</sup>** и **b<sup>1</sup>** градуировочной зависимости **W**~**m**.

6.2.3 Измерить и сохранить в памяти прибора текущее атмосферное давление (пункт меню АТМОСФЕРНОЕ ДАВЛЕНИЕ). Перед установкой прибора на объект, необходимо открыть клапан 7, нажав кнопку 6 с маркировкой «Главный клапан» (рисунок 1), войти в меню и нажать клавишу <sup>(м.)</sup>. Прибор запомнит текущее давление, и будет пользоваться этими данными в расчетах до тех пор, пока эта операция не будет выполнена повторно.

### **6.3 Проверка прибора на герметичность**

Герметичность прибора следует проверять перед началом его эксплуатации и далее не реже

одного раза в неделю, а также после хранения прибора более 1 месяца.

6.3.1 Взять прибор, закрыть клапан 7. Для этого нажать кнопку 6 с маркировкой «Главный клапан» на 3 мм вниз.

Кнопка 7 предназначена:

1) закрывать клапан при нажатии на глубину 3 мм;

2) открывать клапан при полном нажатии на глубину 7÷8 мм.

6.3.2 Включить прибор и войти в пункт провер-<br>герметичности (CEPBИC -> Герметички герметичности (СЕРВИС  $\rightarrow$  Герметичность»). Чтобы начать вакуумирование камеры, необходимо, нажать клавишу  $\bigodot$ 

Герметич.: Р=97, ЗкПа **П⊤** 24 мае 44,44-43.

6.3.3 По достижении в камере вакуумметрического давления равного **Рвак** ≥ 65 кПа (**Рабс** ≤ 35 кПа) насос выключится. После нажатия клавиши , запустится процесс проверки герметичности.

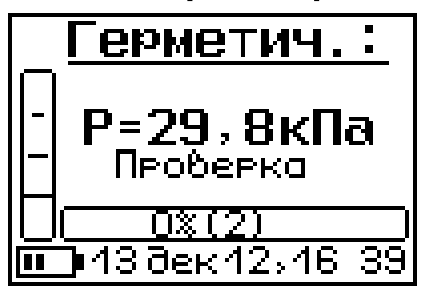

По окончании часа измерений программа выдаст сообщение о герметичности прибора. Если давление изменится менее чем на 2 кПа, то прибор является герметичным и может поступить в эксплуатацию.

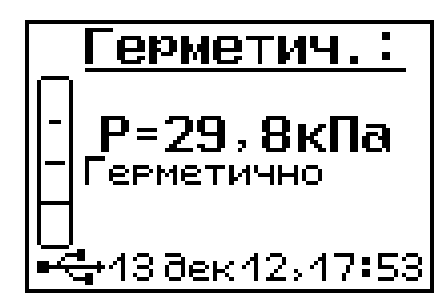

В противном случае рекомендуется повторить проверку. Если повторная поверка не даст положительных результатов, то прибор необходимо будет направить на диагностику предприятиюизготовителю.

По окончании проверки для выхода из меню нужно нажать клавишу  $\left(\mathsf{F}\right)_{\cdot}$ 

Процедуру проверки герметичности можно принудительно прервать нажатием клавиши  $\boxed{\textbf{C}}$ .

#### **6.4 Проведение измерений**

6.4.1 Подготовить поверхность испытуемого материала в месте установки прибора так, чтобы на ней не было видимых следов влаги, смазочных и гидроизоляционных материалов, пленки цементного раствора, неровностей превышающих по высоте 3 мм.

6.4.2 Включить прибор и измерить атмосферное давление согласно п. 6.2.3.

6.4.3 Закрыть клапан 7 (см. п. 6.3.1).

6.4.4 Развернуть прибор фланцем камеры вверх и положить его на горизонтальную поверхность.

6.4.5 Приготовить из герметизирующей мастики, входящей в комплект поставки, жгут диаметром 6÷8 мм, длиной не менее 300 мм. Уложить жгут на нижнюю поверхность камеры (для режима **W**) по среднему диаметру и соединить концы, удалив излишки мастики ножом.

При подготовке жгута из мастики руки рекомендуется смачивать в холодной воде, тем самым, уменьшая адгезию мастики.

6.4.6 При проведении испытания в режиме **WH** необходимо жгут из мастики уложить и на внешний фланец, чтобы загерметизировать охранную камеру.

6.4.7 Взять прибор, развернуть его нижней поверхностью камеры вниз и прижать к подготовленной поверхности на объекте с усилием 35÷40 кг. При этом жгут мастики должен распределиться равномерным тонким слоем по поверхности контакта фланца и поверхности материала.

6.4.8 Войти в режим измерения, нажав клавишу <sup>(<u>м</u>)</sup>. На дисплее будет отображаться текущее абсолютное давление внутри камеры и сообщение о том, что необходимо проверить состояние клапана 7 (**перед началом вакуумирования он должен быть закрыт**) и вакуумировать измерительную камеру, нажав клавишу . **M**

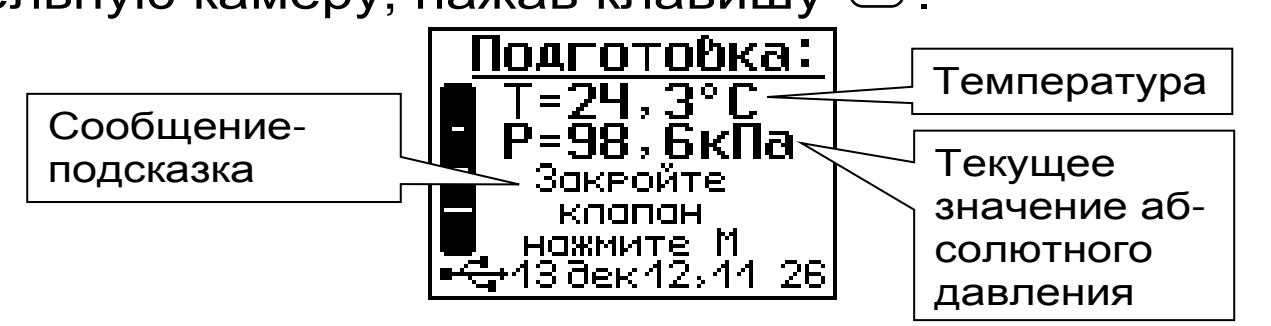

6.4.9 После создания в камере предварительного вакуумирования разряжения воздуха требуемой величины **Рабс** ≤ 35 кПа (**Рвак** ≥ 65 кПа) на индикаторе появится надпись с предложением начать регистрацию, нажав клавишу <sup>[М]</sup>

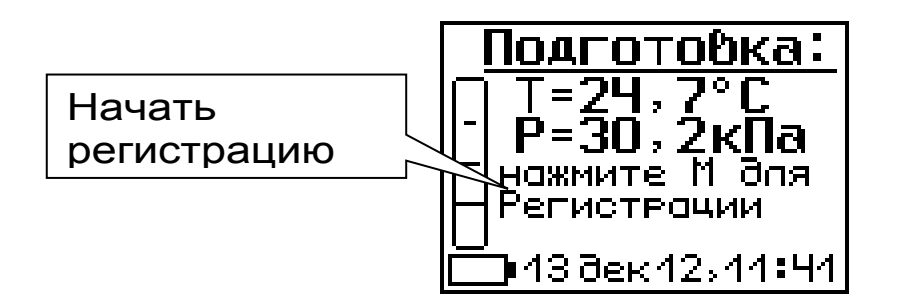

6.4.10 Начать измерение, нажав клавишу  $\left[\texttt{M}\right]$ , и в течение 1 минуты открыть главный клапан, нажав до упора на кнопку 6 с маркировкой «Главный клапан» (рисунок 1).

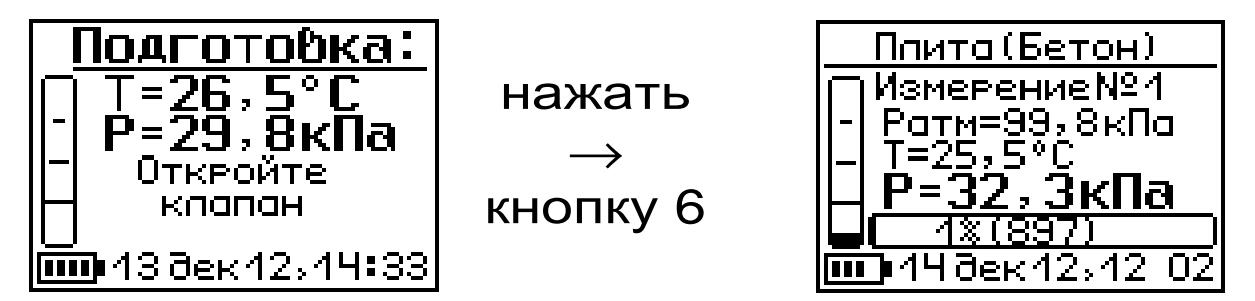

6.4.11 Дождаться окончания процесса измерения. Прибор автоматически вычислит сопротивление проникновению воздуха **m**, параметр воздухопроницаемости **a** и марку по водонепроницаемости **W**. Эта информация будет выведена на дисплей и сохранена в памяти прибора.

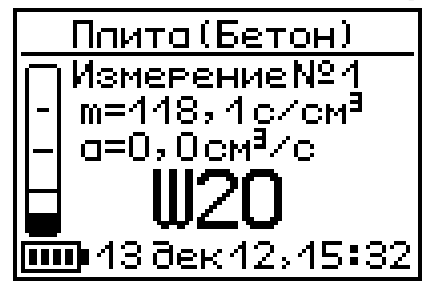

По окончании испытания для выхода в главное меню необходимо нажать клавишу  $\boxed{\mathsf{E}}$  или  $\boxed{\mathsf{C}}$ .

6.4.12 По завершении испытания необходимо выйти в главное меню и перевести прибор в режим измерения, нажав клавишу **M**

6.4.13 После этого нажать кнопку сброса вакуума 5 с маркировкой «Клапан сброса» (рисунок 1). Убедиться в том, что давление в камере сравнялось с атмосферным давлением и, потянув прибор за ручки 4, снять его с пластины.

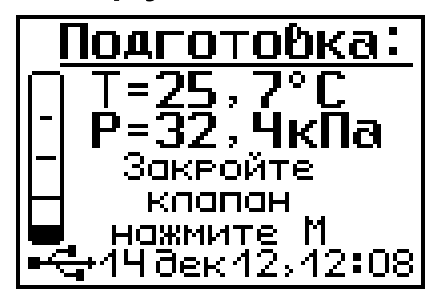

нажать  $\rightarrow$ кнопку 6

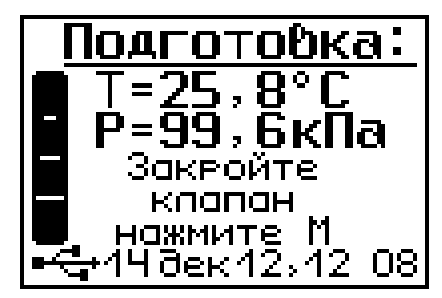

# **ПРИМЕЧАНИЕ.**

*Запрещается демонтировать прибор с объекта испытаний путем вращения его вокруг оси*. *Это может привести к поломке*, *на которую не распространяется гарантийное обслуживание*.

6.4.14 Рукой, смоченной в холодной воде, собрать с фланца камеры и поверхности объекта мастику.

Герметизирующую мастику можно использовать многократно, предварительно удаляя из неё инородные включения.

6.4.15 Для удаления мастики с поверхности материала можно воспользоваться шпателем, который поставляется в комплекте с прибором.

Для удаления мастики с фланца камеры шпателем пользоваться **ЗАПРЕЩАЕТСЯ!**

### **6.5 Вывод результатов на компьютер**

Прибор оснащен USB-интерфейсом для связи с компьютером. Описание программы и работа с ней изложены в Приложении 1.

При каждом подключении прибора к компьютеру через USB-кабель будет активироваться подзарядка аккумулятора.

### **7 ЭКСПЛУАТАЦИЯ И ТЕХНИЧЕСКОЕ ОБСЛУ-ЖИВАНИЕ**

7.1 Профилактический уход и контрольные проверки прибора проводятся лицами, непосредственно эксплуатирующими прибор.

7.2 Прибор необходимо содержать в чистоте, периодически протирать его от пыли сухой и чистой фланелью, оберегать от ударов.

7.3 При завершении измерений прибор необходимо очистить от пыли и частиц материала.

7.4 Не допускается вскрывать электронный блок, самостоятельно разбирать прибор и измерительный элемент в камере. В противном случае прекращается действие гарантийных обязательств.

7.5 При появлении на дисплее информации о разряде литиевой батареи необходимо подключить прибор через блок питания с разъемом USB к сети напряжением 220В или к работающему<br>компьютеру кабелем USB. Зарядка батареи кабелем USB. Зарядка батареи начнется автоматически, на дисплее прибора появится соответствующее сообщение, в главном меню появиться «бегущая» пиктограмма зарядки. По окончании заряда АКБ пиктограмма остановится.

Контролировать время заряда батареи можно в пункте меню **«Сервис»** → **«Источник питания».**

7.6 При плохой освещенности в приборе предусмотрена подсветка дисплея, включаемая клавишей  $\left(\frac{1}{2}\right)^{2}$ 

7.7 Для снижения расхода энергии АКБ рекомендуется включать прибор непосредственно перед измерениями и отключать сразу после их выполнения.

7.8 Если в процессе работы прибор перестает реагировать на нажатие клавиш и не отключается, необходимо нажать булавкой или канцелярской скрепкой на специальную кнопку сброса питания на микроконтроллере (см. рисунок 1).

Данная кнопка находится внутри корпуса электронного блока под клавишей включения прибора  $\bigcirc$ . Доступ к ней осуществляется через отверстие ∅1 мм на боковом торце корпуса.

7.9 При эксплуатации прибора запрещается подвергать его высокочастотным вибрациям большой амплитуды.

**7.10 Запрещается демонтировать прибор с объекта испытаний путем вращения его вокруг оси. Это может привести к поломке, на которую не распространяется гарантийное обслуживание.** 

7.11 При транспортировке прибора оберегать его от внешних ударов и падения.

7.12 При всех видах неисправностей необходимо с подробным описанием особенностей их проявления обратиться к изготовителю за консультацией. Отправка прибора в ремонт должна производиться с актом о претензиях к его работе.

7.13 Прибор является сложным техническим изделием и не подлежит самостоятельному ремонту.

Гарантийные обязательства теряют силу, если пользователь нарушал заводские пломбы, прибор подвергался сильным механическим или атмосферным воздействиям.

## **8 МАРКИРОВКА И ПЛОМБИРОВАНИЕ**

8.1 Маркировка прибора содержит:

– товарный знак предприятия - изготовителя;

- знак утверждения типа;

– обозначение модификации прибора «ВИП-1.3»;

– порядковый номер прибора и год выпуска.

8.2 На прибор, прошедший приемо-сдаточные испытания, ставится пломба.

## **9 ПРАВИЛА ТРАНСПОРТИРОВАНИЯ И ХРАНЕНИЯ**

9.1 Транспортирование приборов должно проводиться в упакованном виде любым крытым видом транспорта в соответствии с правилами перевозок грузов, действующими на данном виде транспорта.

9.2 Расстановка и крепление ящиков с приборами в транспортных средствах должны исключать возможность их смещения и ударов друг о друга.

9.3 Погрузочно-разгрузочные работы должны осуществляться в соответствии с транспортной маркировкой по ГОСТ 14192.

9.4 Упакованные приборы должны храниться согласно ГОСТ 15150.

# **10 ПАСПОРТ**

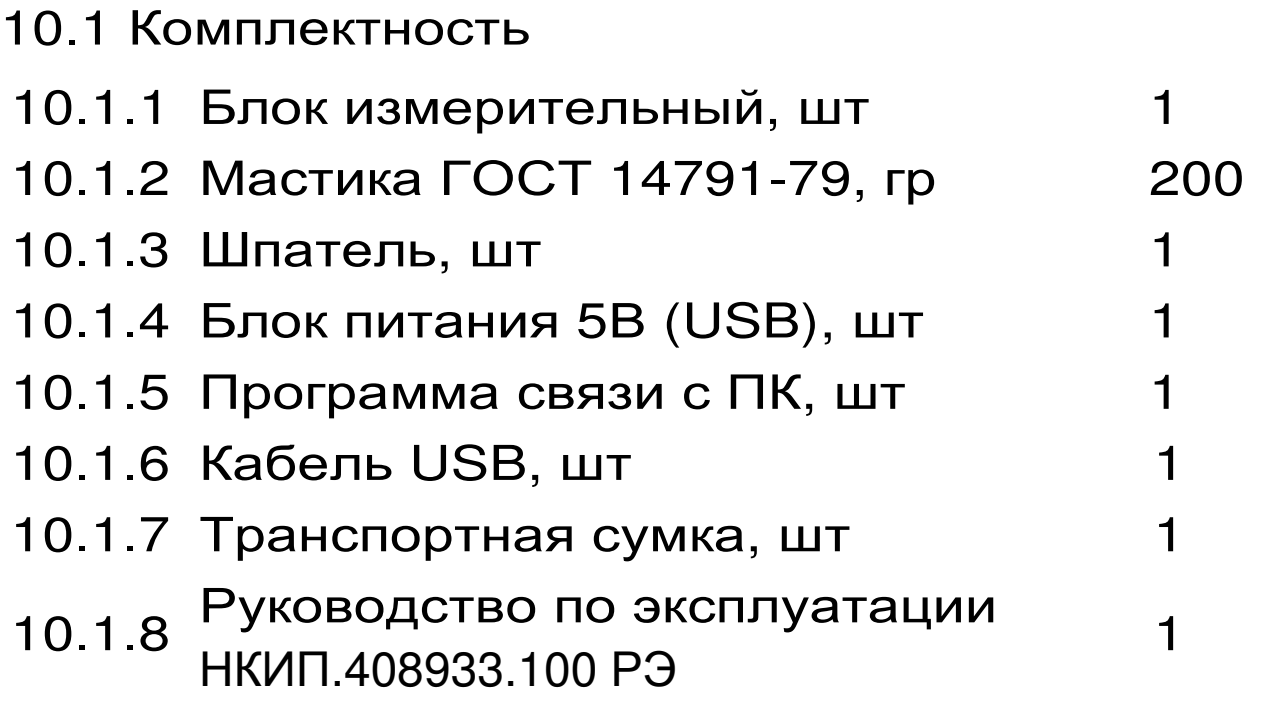

10.2 Гарантийные обязательства

10.2.1 Предприятие-изготовитель гарантирует соответствие выпускаемых приборов требованиям технических условий. Гарантийный срок – 18 месяцев с момента продажи прибора.

10.2.2 Гарантия не распространяется на литиевую батарею и на блок питания и выход их из строя не является поводом для претензий.

10.2.3 Предприятие-изготовитель обязуется в течение гарантийного срока безвозмездно производить ремонт прибора, если он выйдет из строя или его характеристики не будут удовлетворять требованиям технических условий.

10.2.4 Гарантийные обязательства теряют силу, если пользователь нарушал заводские пломбы, прибор подвергался сильным механическим или атмосферным воздействиям.

10.2.6 Гарантийный ремонт осуществляет предприятие-изготовитель ООО НПП ″Интерприбор″, 454080, Челябинск-80, а/я 12771, тел/факс (351) 729-88-85;211-54-30;211-54-31.

Представитель в г. Москва - тел/факс (499) 174-75-13.

 10.2.6 Предприятие – изготовитель по желанию заказчика осуществляет послегарантийный ремонт и организацию периодической поверки.

### **ПРОГРАММА СВЯЗИ ПРИБОРА С КОМПЬЮТЕРОМ**

#### **Введение**

Программа предназначена для переноса результатов измерений в компьютер, их сохранения, просмотра, анализа и корректировки, а также составления и печати отчета по выбранным результатам в виде таблиц и графиков. Связь прибора с компьютером осуществляется по стандартному USB-интерфейсу.

#### **Минимально необходимые требования к компьютеру:**

- Компьютер с аппаратной конфигурацией, соответствующей операционной системе;

- Операционная система MS Windows-7/8/XP (32- или 64-разрядная).

- Привод CD-ROM / DVD-ROM / Blue-ray.

#### **Инсталляция программы:**

Для инсталляции программы нужно вставить прилагаемый компакт-диск с инсталляционной программой в привод CD-ROM компьютера, открыть его содержимое и запустить программу SetupVIP\_1.3.exe. Появится диалоговое окно приглашения в программу инсталляции:

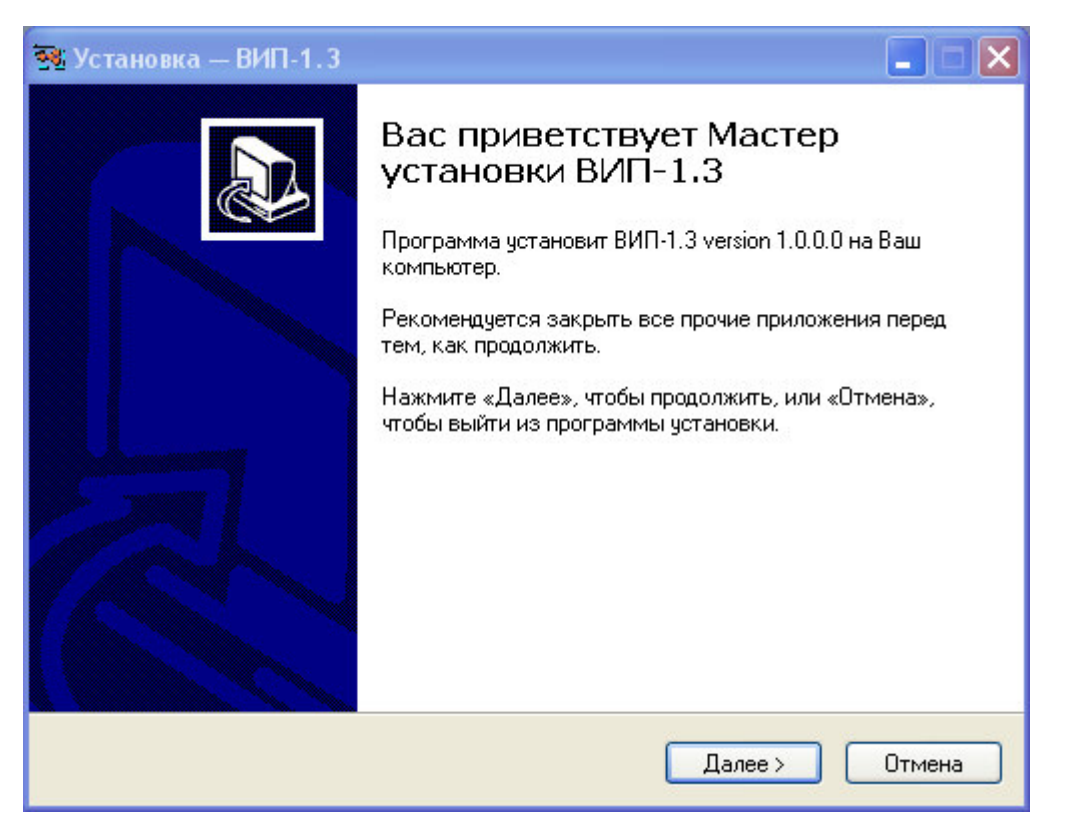

После нажатия на кнопки «Далее» появится окно выбора пути установки программы – по умолчанию C:\ Program Files\ Interpribor\ VIP.

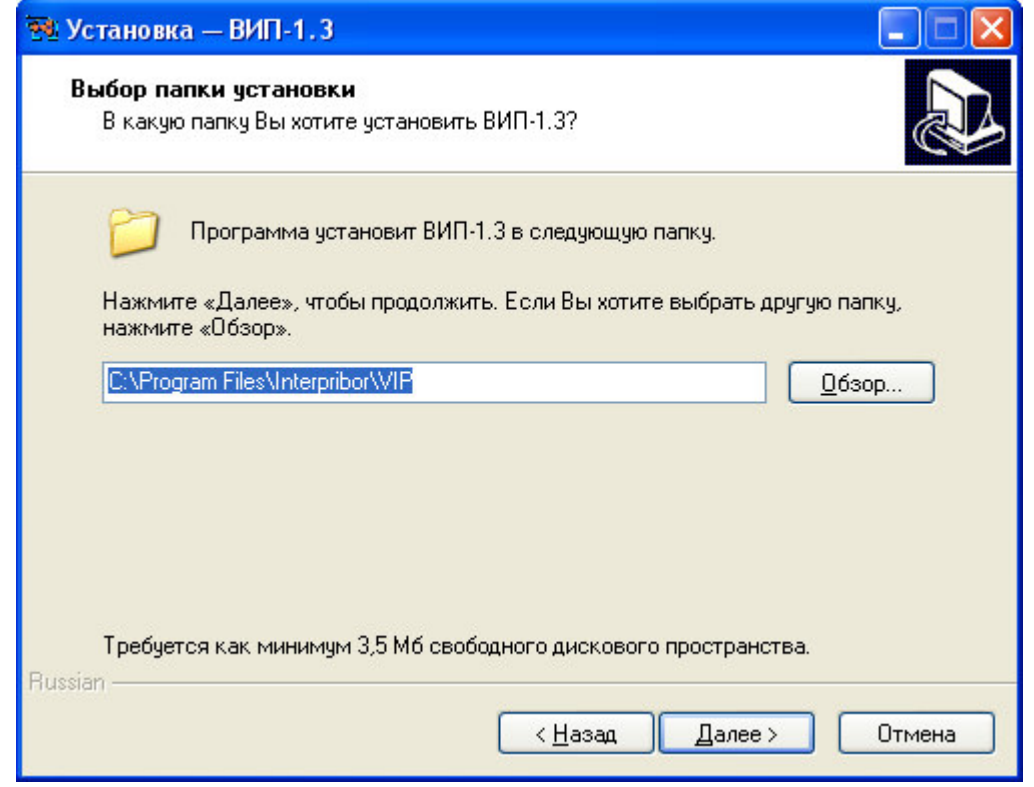

При желании пользователь может выбрать любой другой путь, нажав на кнопку «Обзор» и

воспользовавшись стандартным диалоговым окном выбора каталога.

Для продолжения установки необходимо еще раз нажать кнопку «Далее». Появится окно выбора размещения программы в меню «Пуск\ Программы» ОС Windows.

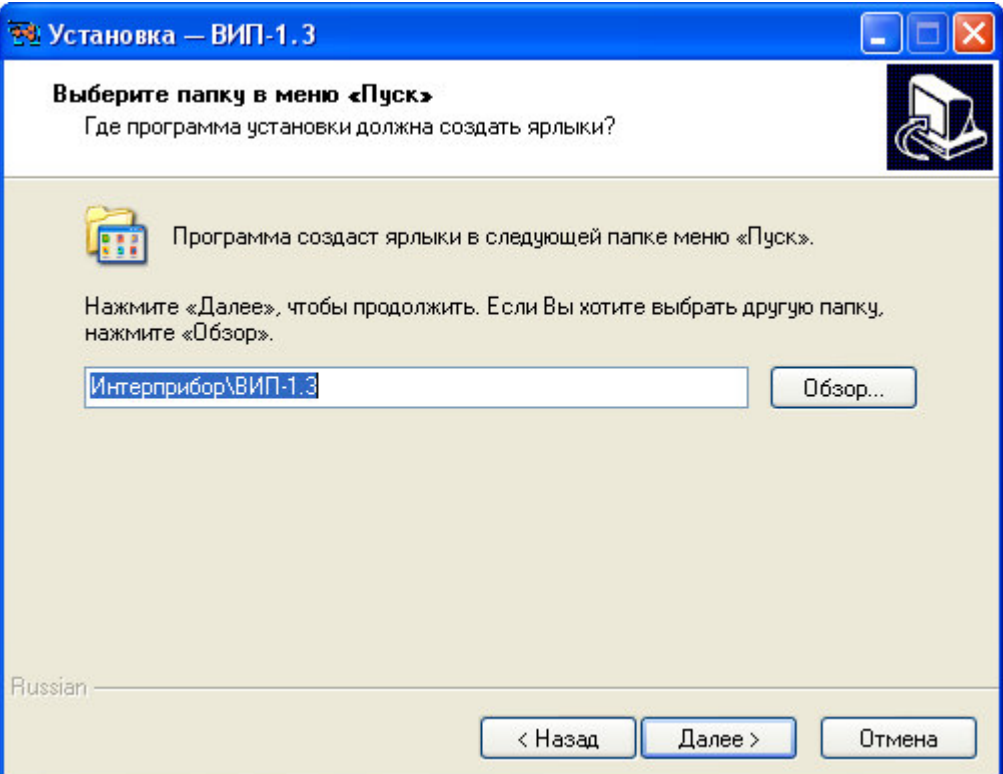

По умолчанию название программы «ВИП-1.3» будет размещено в папке «Интерприбор», но при желании пользователь может выбрать любую из имеющихся на компьютере или создать новую.

После следующего нажатия кнопки «Далее» появится окно для окончательной проверки введенных данных.

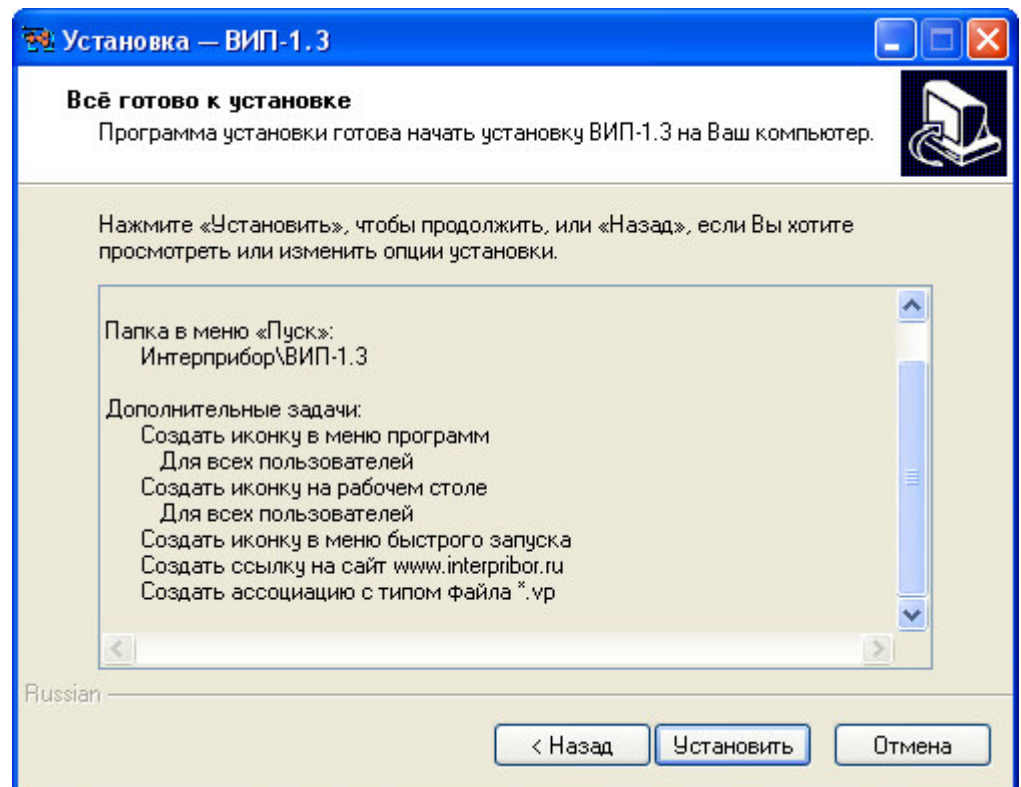

В этом окне, как и в любом из предыдущих, можно нажать кнопку «Назад» для возвращения к предыдущему диалоговому окну и ввода других данных.

После нажатия на кнопку «Установить» в окне проверки введенных данных начнется копирование файлов.

По окончании установки появится окно с сообщением об успешном окончании инсталляции.

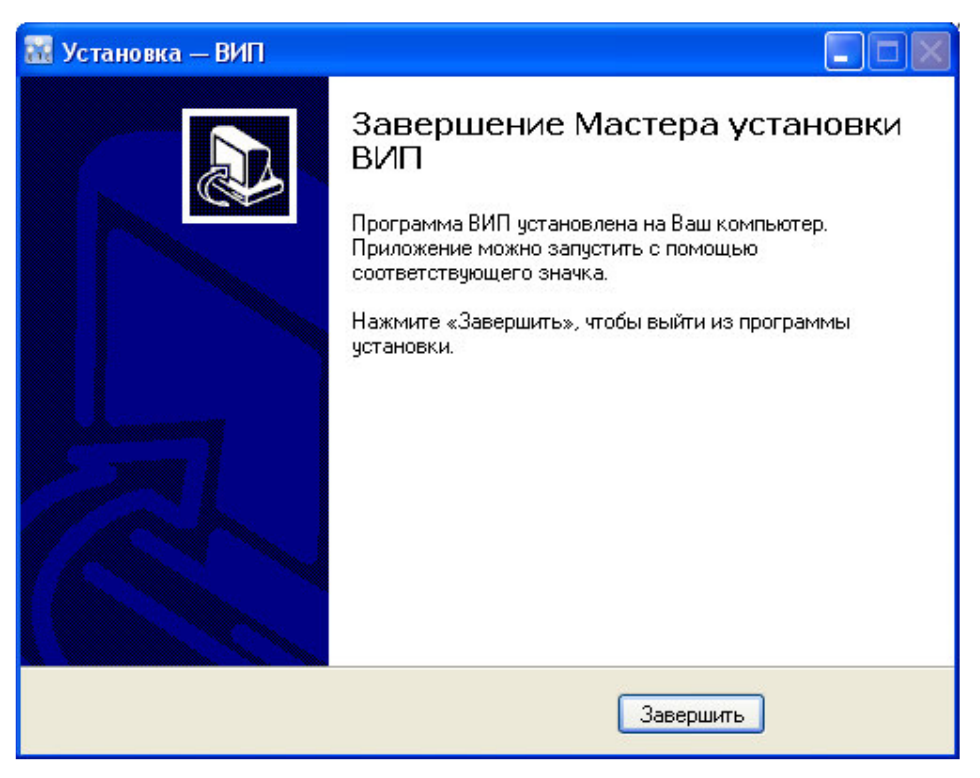

Для завершения программы установки нужно нажать кнопку «Завершить». Установка окончена.

#### **Порядок работы с программой**

Подключить электронный блок к одному из USB-портов компьютера при помощи кабеля связи, входящего в комплект поставки.

Включить прибор.

## **ВНИМАНИЕ! ВАЖНО!**

При первом подключении прибора к компьютеру операционная система найдёт новое устройство – VIP-1.3, для которого необходимо установить драйвер USB. На мониторе появится «Мастер нового оборудования». Выберите пункт «Установка из указанного места» и нажмите кнопку «Далее».

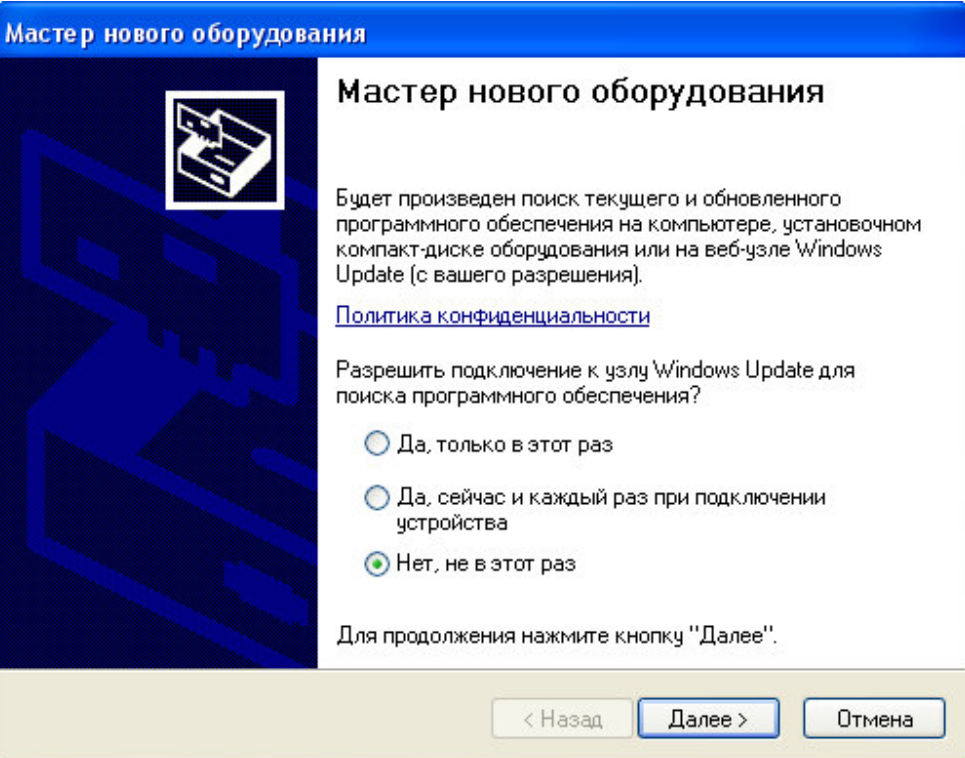

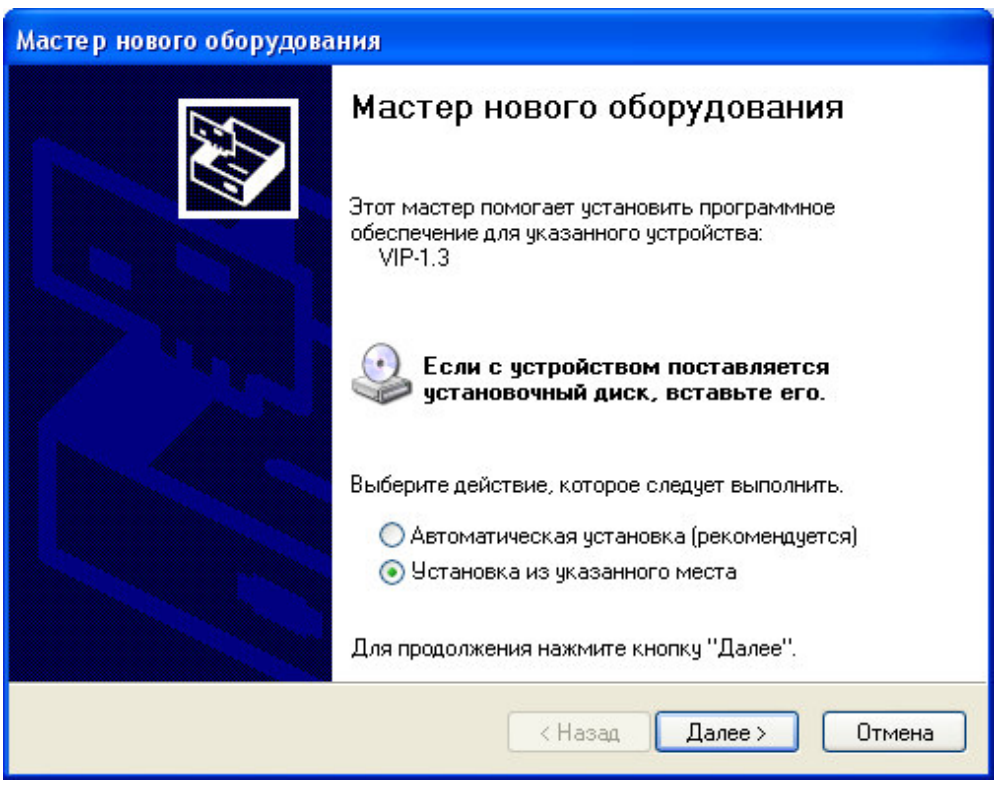

В следующем окне отметьте действие: «Выполнить поиск наиболее подходящего драйвера в указанных местах» и выберете пункт «Включить следующее место поиска». Воспользовавшись кнопкой «Обзор», в качестве источника драйвера укажите директорию с драйвером USB, которая

находится в папке, вместе с установленной основной программой связи (по умолчанию C:\ Program Files\ Interpribor\ VIP).

Нажмите кнопку «Далее».

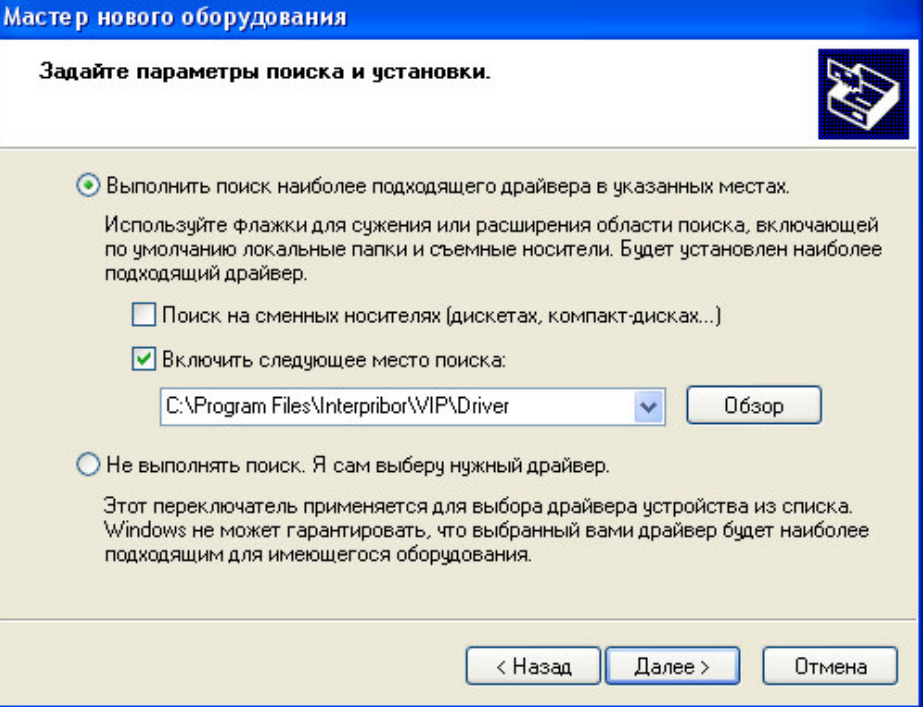

После этого операционная система найдёт драйвер и установит его. В завершение процедуры установки драйвера нажмите кнопку «Готово».

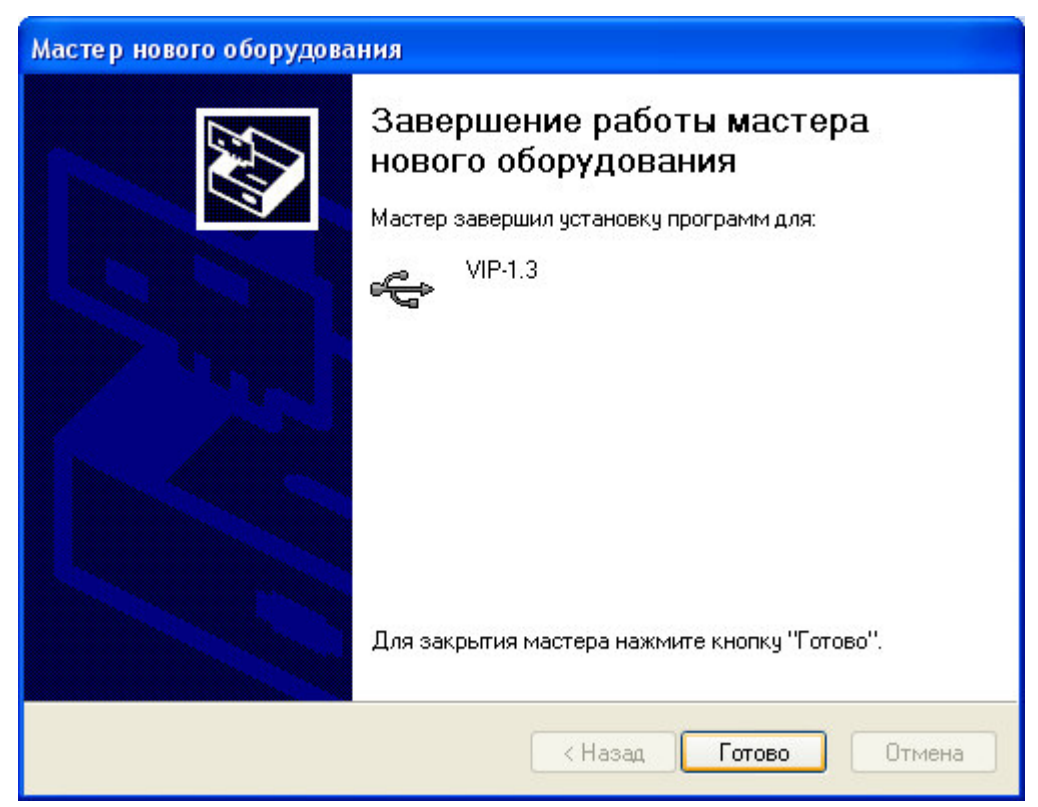

# **ЗАПУСК ПРОГРАММЫ**

Запустить программу «ВИП-1.3» (Пуск\ Программы\ Интерприбор\ ВИП-1.3). На мониторе появится окно программы с системой меню в верхней строке.

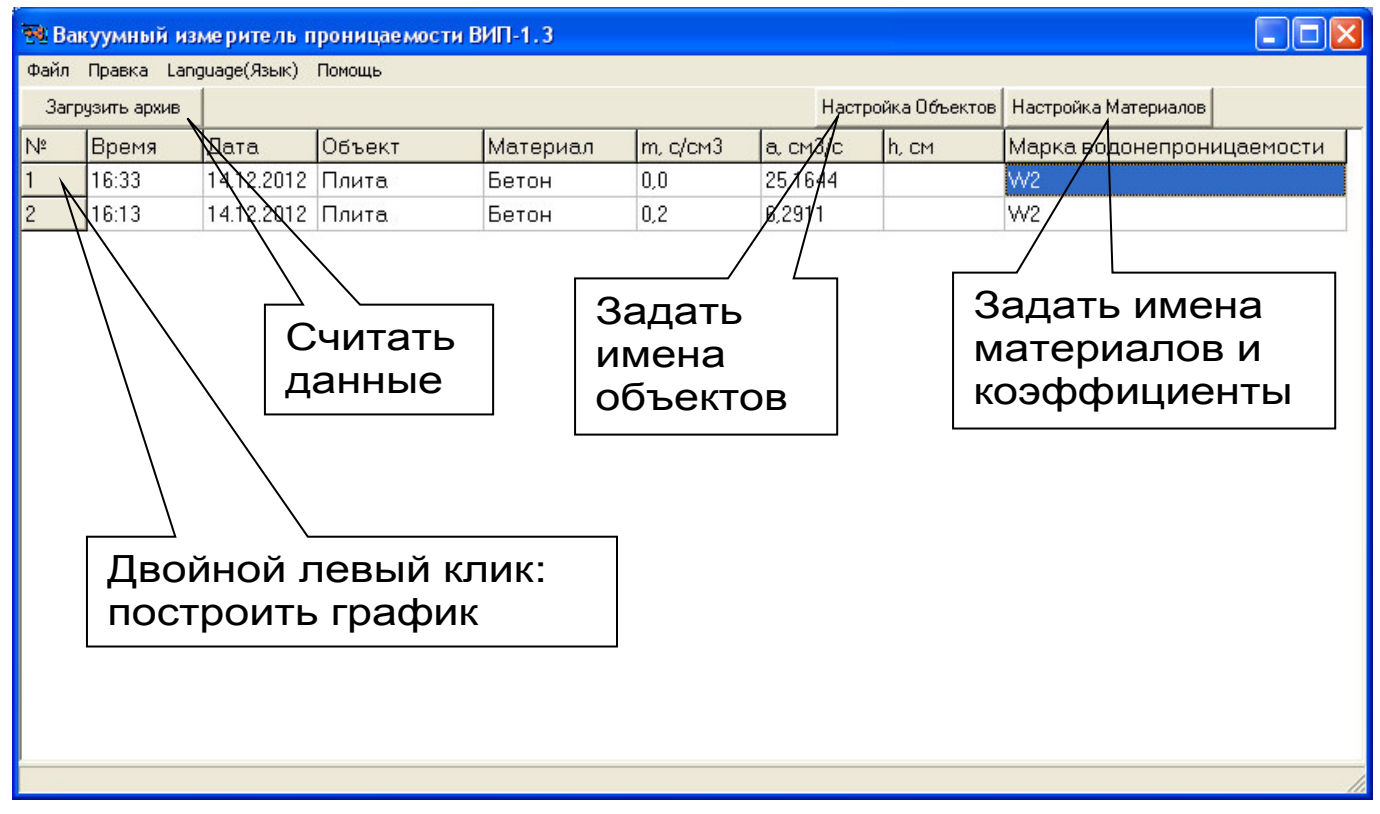

Чтобы считать данные с прибора, сделать анализ и произвести распечатку на принтере, необходимо первоначально создать новый проект. Для этого нужно воспользоваться командой системы меню «Файл \ Создать», и задать имя проекта.

Если проект, с которым вы собираетесь работать, был создан ранее, то для его открытия следует воспользоваться командой системы меню «Файл \ Открыть», и указать путь и имя существующего проекта.

При успешном считывании программа сравнит полученные данные с уже имеющимися данными в проекте. В проект будут добавлены только те из них, которых там не было, а совпадающие данные будут проигнорированы.

В строке состояния, которая находится в самом низу окна проекта, отображаются подсказки о назначении каждой иконки.

#### *Работа с данными*

После считывания из прибора результаты измерений будут размещены в виде списка, отсортированного в порядке убывания номера измерения.

Двойной клик «мыши» по номеру измерения позволяет построить график изменения давления во время испытания.

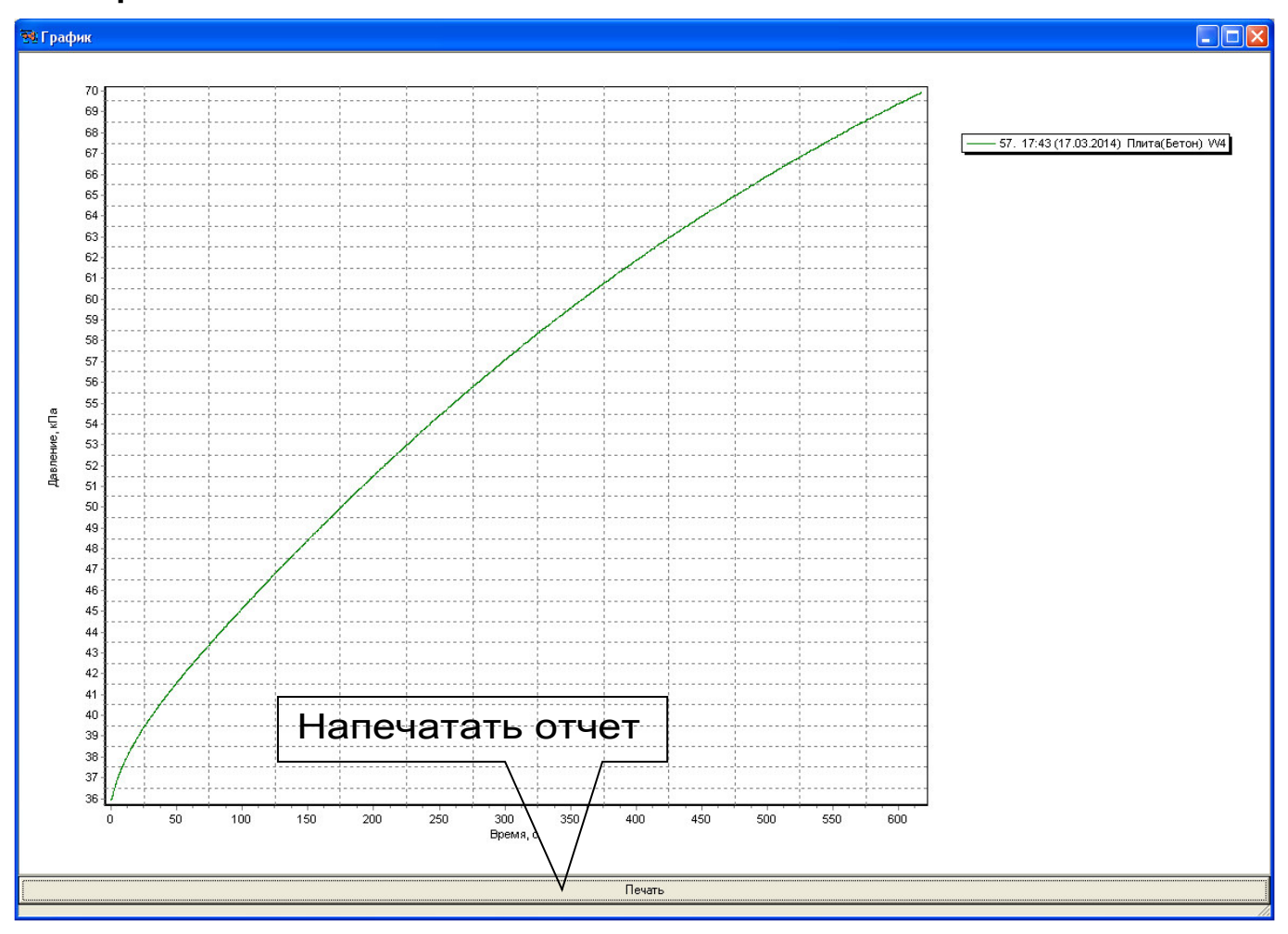

Масштаб окна графиков автоматически выбирается таким, чтобы был полностью виден весь просматриваемый процесс регистрации. Если необходимо рассмотреть какой-либо участок графика, нужный диапазон необходимо выделить левой

кнопкой мыши (с левого верхнего угла в правый нижний угол).

После отпускания кнопки график автоматически перестроится, удалив лишние данные и увеличив масштаб оставшейся части во все окно.

При выборе участка графика левой кнопкой мыши с нижнего правого угла в верхний левый угол произойдет автоматическое уменьшение масштаба до полного появления графика.

#### *Создание отчета*

Для того чтобы создать отчет в окне просмотра графиков необходимо нажать на кнопку «Печать». После чего появится режим предварительного просмотра, где будет показана таблица результатов, и графики.

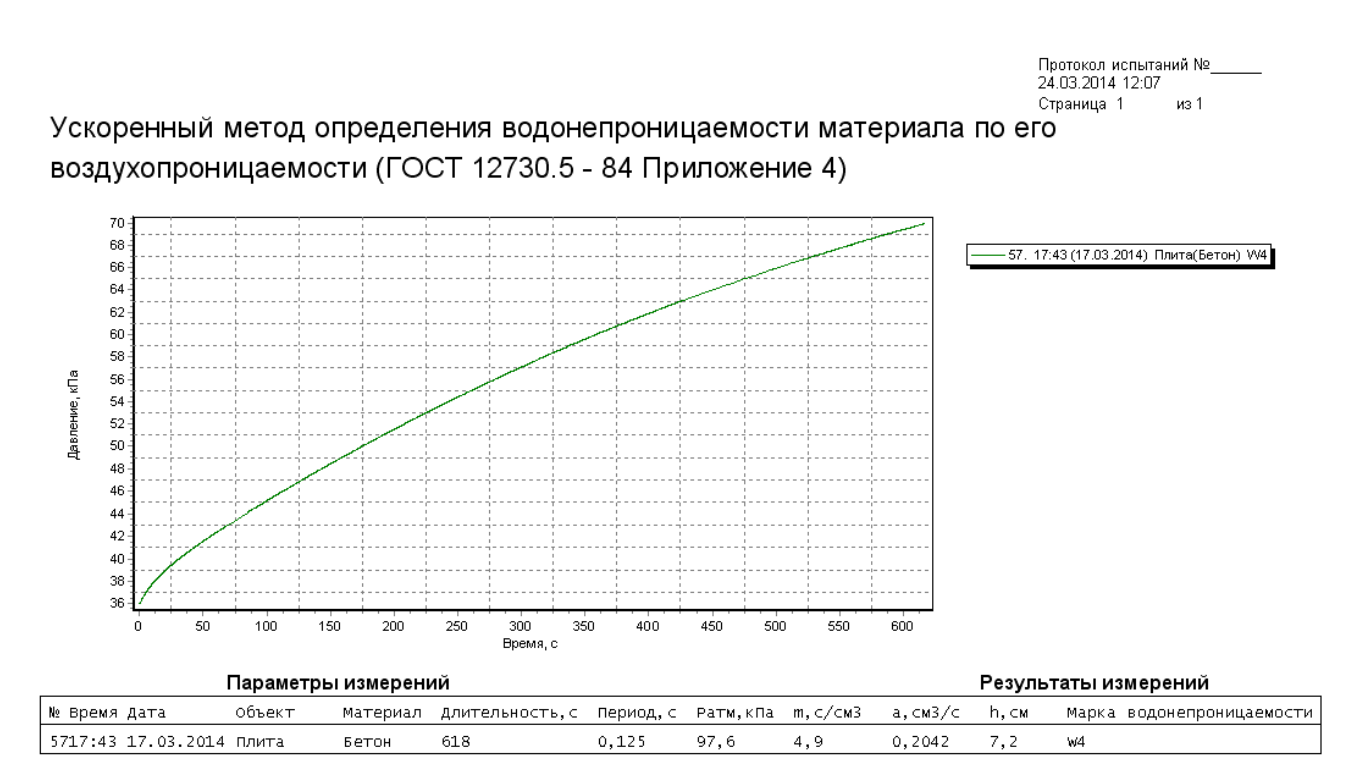

Измерение провел: